Dell Vostro 3250 **オーナーズマニュアル**

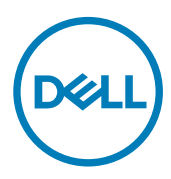

**規制モデル**: D13S **規制タイプ**: D13S001

# **メモ、注意、警告**

**メモ**: **メモでは、コンピュータを使いやすくするための重要な情報を説明しています。**

**注意**: **注意では、ハードウェアの損傷やデータの損失の可能性を示し、その問題を回避するための方法を説明しています。**

**警告**: **警告では、物的損害、けが、または死亡の原因となる可能性があることを示しています。**

**©** 2016 Dell Inc. **無断転載を禁じます。**この製品は、米国および国際著作権法、ならびに米国および国際知的財産法で保護されています。Dell、および Dell のロゴは、米国および / またはその他管轄区域における Dell Inc. の商標です。本書で使用されているその他すべての商標および名称は、各社の商標で ある場合があります。

2016 - 12

Rev. A01

目次

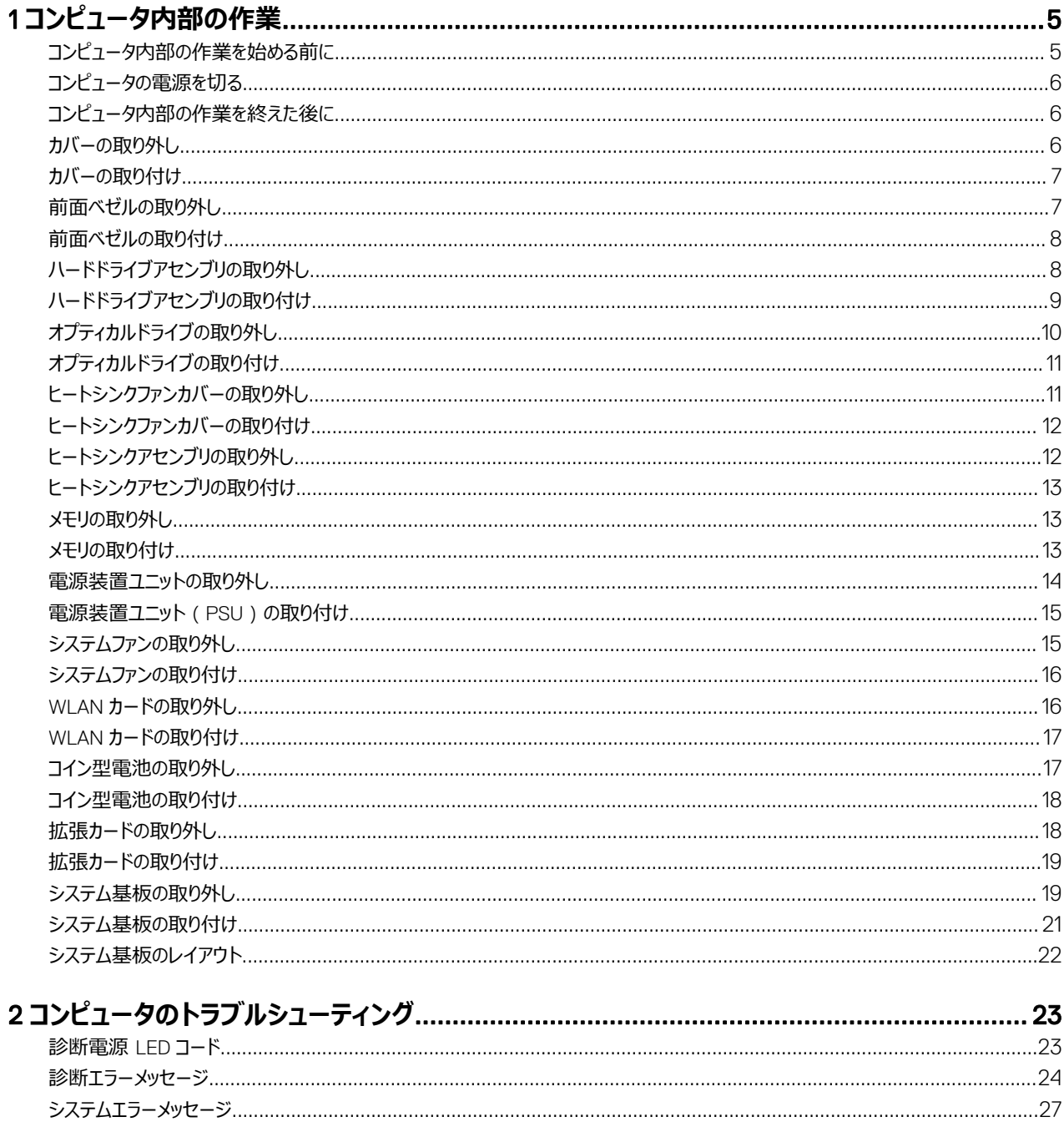

### 

 $(\text{bell})$ 

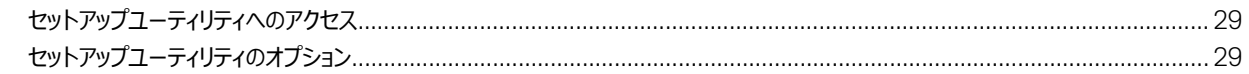

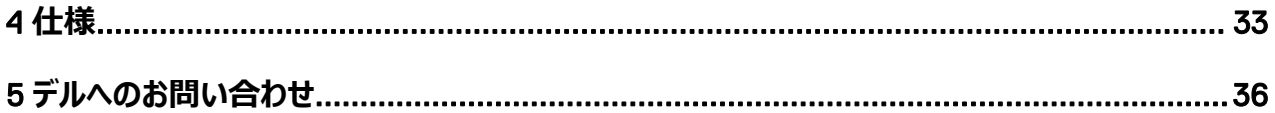

**DELL** 

# <span id="page-4-0"></span>**コンピュータ内部の作業**

## **コンピュータ内部の作業を始める前に**

コンピュータの損傷を防ぎ、ユーザー個人の安全を守るため、以下の安全に関するガイドラインに従ってください。特記がない限り、本書に記載さ れる各手順は、以下の条件を満たしていることを前提とします。

- コンピュータに付属の「安全に関する情報」を読んでいること。
- コンポーネントは交換可能であり、別売りの場合は取り外しの手順を逆順に実行すれば、取り付け可能であること。

**警告**: **すべての電源を外してから、コンピュータカバーまたはパネルを開きます。コンピュータ内部の作業が終わったら、カバー、パネル、** ∧ **ネジをすべて取り付けてから、電源に接続します。**

**警告**: **コンピュータ内部の作業を始める前に、コンピュータに付属の「安全に関する情報」をお読みください。安全に関するベストプラク ティスについては、規制コンプライアンスのホームページ**(www.Dell.com/regulatory\_compliance )**を参照してください。**

**注意**: **修理作業の多くは、認定されたサービス技術者のみが行うことができます。製品マニュアルで許可されている範囲に限り、または オンラインサービスもしくは電話サービスとサポートチームの指示によってのみ、トラブルシューティングと簡単な修理を行うようにしてくだ さい。デルで認められていない修理**(**内部作業**)**による損傷は、保証の対象となりません。製品に付属しているマニュアルの「安全にお 使いいただくために」をお読みになり、指示に従ってください。**

**注意**: **静電気による損傷を避けるため、静電気防止用リストバンドを使用するか、またはコンピュータの裏面にあるコネクタなどの塗 装されていない金属面に定期的に触れて、静電気を身体から除去してください。**

**注意**: **コンポーネントとカードは丁寧に取り扱ってください。コンポーネント、またはカードの接触面に触らないでください。カードは端、ま たは金属のマウンティングブラケットを持ってください。プロセッサなどのコンポーネントはピンではなく、端を持ってください。**

**注意**: **ケーブルを外す場合は、ケーブルのコネクタかプルタブを持って引き、ケーブル自体を引っ張らないでください。コネクタにロッキン グタブが付いているケーブルもあります。この場合、ケーブルを外す前にロッキングタブを押さえてください。コネクタを引き抜く場合、コ ネクタピンが曲がらないように、均一に力をかけてください。また、ケーブルを接続する前に、両方のコネクタが同じ方向を向き、きちん と並んでいることを確認してください。**

**メモ**: **お使いのコンピュータの色および一部のコンポーネントは、本書で示されているものと異なる場合があります。**

コンピュータの損傷を防ぐため、コンピュータ内部の作業を始める前に、次の手順を実行してください。

- 1. コンピュータのカバーに傷がつかないように、作業台が平らであり、汚れていないことを確認します。
- 2. コンピュータの電源を切ります (「コンピュータの電源を切る」を参照)。

#### **注意**: **ネットワークケーブルを外すには、まずケーブルのプラグをコンピュータから外し、次にケーブルをネットワークデバイスから外 します。**

- 3. コンピュータからすべてのネットワークケーブルを外します。
- 4. コンピュータおよび取り付けられているすべてのデバイスをコンセントから外します。
- 5. システムのコンセントが外されている状態で、電源ボタンをしばらく押して、システム基板の静電気を除去します。
- 6. カバーを取り外します。

**DELL** 

#### **注意**: **コンピュータの内部に触れる前に、コンピュータの裏面など塗装されていない金属面に触れ、静電気を除去します。作業中 は定期的に塗装されていない金属面に触れ、内部コンポーネントを損傷する恐れのある静電気を放出してください。**

1

### <span id="page-5-0"></span>**コンピュータの電源を切る**

**注意**: **データの損失を防ぐため、コンピュータの電源を切る前に、開いているファイルはすべて保存して閉じ、実行中のプログラムはす べて終了してください。**

- **1.** コンピュータ (Windows 8.1) の電源を切る:
	- タッチ対応デバイスの用法:
	- a. 画面の右端からスワイプインして、**チャーム**メニューを開き、Settings(**設定**)を選択します。
	- b. 電源アイコンを **シャットダウン**を選択します。 または
	- a. **ホーム**画面で **シャットダウン** を選択します。
	- マウスの用法:
	- a. 画面の右上隅をポイントし、Settings (設定) をクリックします。
	- b. 電源アイコンを **シャットダウン**を選択します。 または
	- a. **ホーム**画面で **シャットダウン**を選択します。
- **2.** コンピュータ (Windows 7)の電源を切る:
	- a. スタートをクリックします<sup>49</sup>.
	- b. **シャットダウン**をクリックします。 または
	- a. スタートをクリックします<sup>639</sup>。
	- b. **スタート**メニューの右下隅の矢印をクリックして、**ログオフ**をクリックします。
- 3. コンピュータと取り付けられているデバイスすべての電源が切れていることを確認します。オペレーティングシステムをシャットダウンしてもコンピュ ータとデバイスの電源が自動的に切れない場合、電源ボタンを 6 秒間押したままにして電源を切ります。

#### **コンピュータ内部の作業を終えた後に**

取り付け手順が完了したら、コンピュータの電源を入れる前に、外付けデバイス、カード、ケーブルが接続されていることを確認してください。

1. カバーを取り付けます。

#### **注意**: **ネットワークケーブルを接続するには、まずケーブルをネットワークデバイスに差し込み、次にコンピュータに差し込みます。**

- 2. 電話線、またはネットワークケーブルをコンピュータに接続します。
- 3. コンピュータ、および取り付けられているすべてのデバイスをコンセントに接続します。
- 4. コンピュータの電源を入れます。
- 5. 必要に応じて Dell **診断プログラム**を実行して、コンピュータが正しく動作することを確認します。

### **カバーの取り外し**

- 1. [「コンピュータ内部の作業を始める前に」](#page-4-0)の手順に従います。
- 2. 次の手順に従って、カバーを取り外します。
	- a. カバーをコンピュータに固定しているネジを外します [1]。
	- b. コンピュータカバーをコンピュータの背面に向けてスライドさせます [2]。
	- c. カバーを持ち上げてコンピュータから取り外します [3]。

<span id="page-6-0"></span>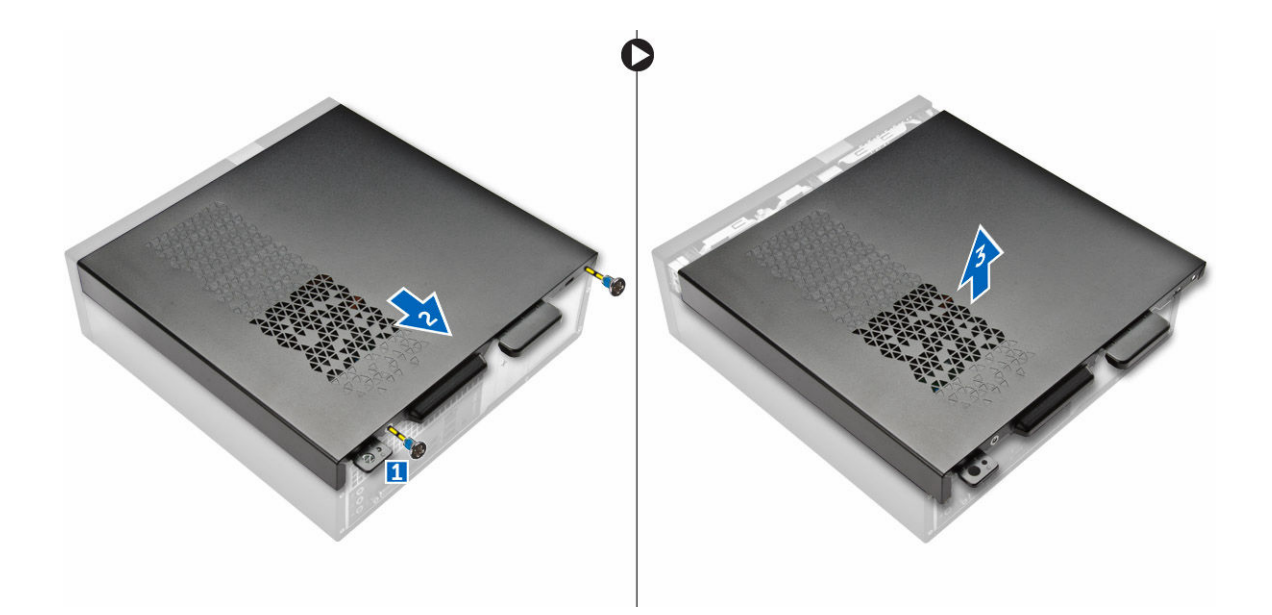

# **カバーの取り付け**

- 1. ラッチがはめ込まれるまで、カバーをコンピュータの背面からスライドさせます。
- 2. ネジを締めてカバーを固定します。
- 3. [「コンピュータ内部の作業を終えた後に」](#page-5-0)の手順に従います。

### **前面ベゼルの取り外し**

- 1. [「コンピュータ内部の作業を始める前に」](#page-4-0)の手順に従います。
- 2. [カバー](#page-5-0)を取り外します。

**D**<sup></sup>

- 3. 次の手順に従って、カバーを取り外します。
	- a. タブを持ち上げて [1]、前面ベゼルを引き出します [2]。
	- b. 前面ベゼルを持ち上げてコンピュータから取り外します [3]。

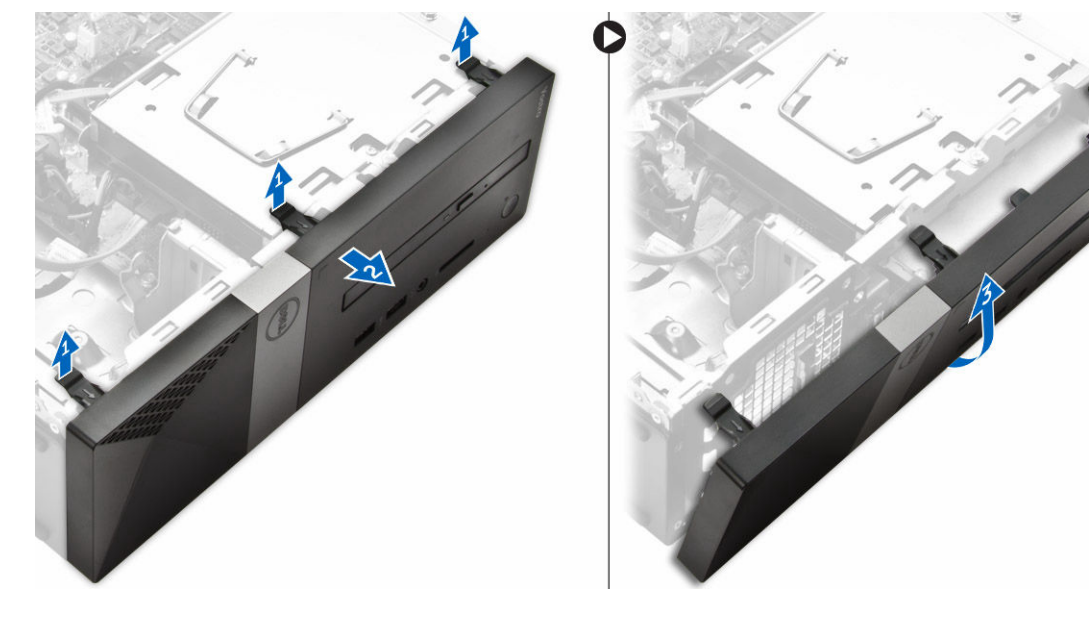

## <span id="page-7-0"></span>**前面ベゼルの取り付け**

- 1. ベゼルを持って、タブのフックがコンピュータの切り込みにはめ込まれていることを確認します。
- 2. 前面ベゼルをコンピュータの前面に向かって回転させます。
- 3. タブがカチッと収まるまで、前面ベゼルを押し込みます。
- 4. [カバー](#page-6-0)を取り付けます。
- 5. [「コンピュータ内部の作業を終えた後に」](#page-5-0)の手順に従います。

# **ハードドライブアセンブリの取り外し**

- 1. [「コンピュータ内部の作業を始める前に」](#page-4-0)の手順に従います。
- 2. 次のコンポーネントを取り外します。
	- a. [カバー](#page-5-0)
	- b. [前面ベゼル](#page-6-0)
- 3. 電源ケーブルとデータケーブルをハードドライブから外します。

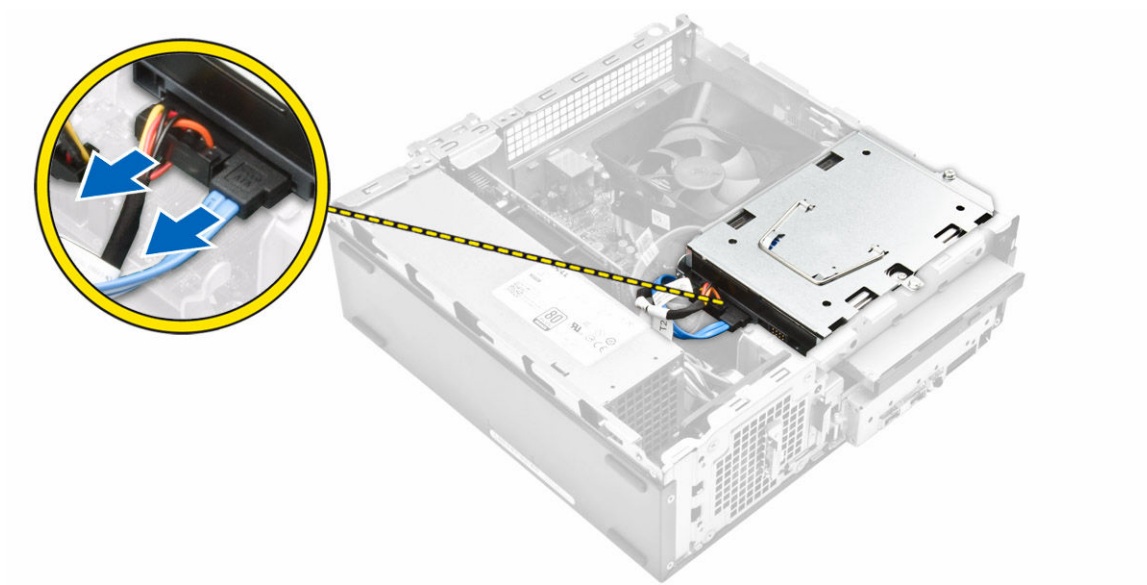

- 4. 次の手順に従って、ハードドライブアセンブリを取り外します。
	- a. ハードドライブをドライブベイに固定しているネジを外します [1]。
	- b. ドライブベイハンドルを持ち上げて [2]、ドライブベイからスライドさせます [3]。

<span id="page-8-0"></span>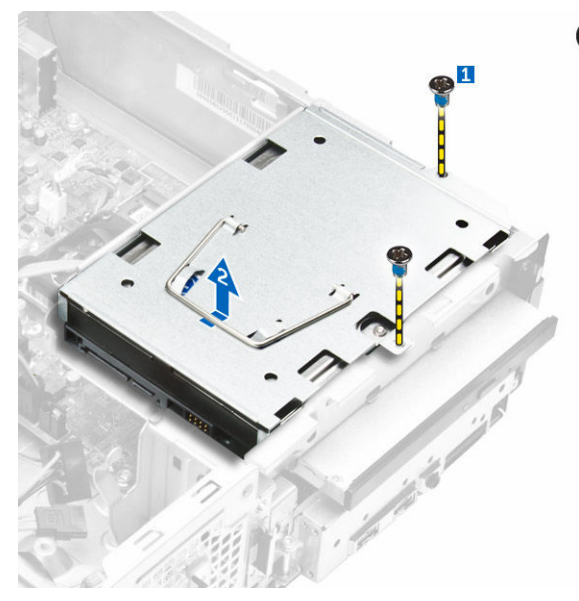

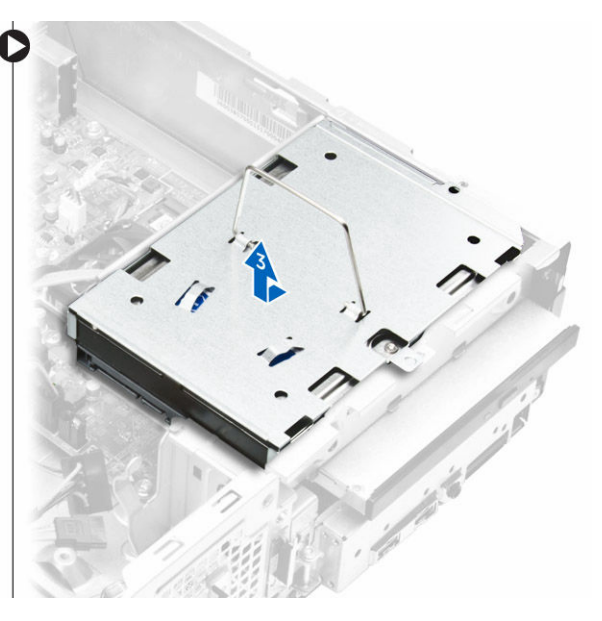

- 5. 次の手順に従って、ハードドライブブラケットを取り外します。 a. ハードドライブをブラケットに固定しているネジを外します [1]。
	- b. ハードドライブをブラケットからスライドさせます [2]。

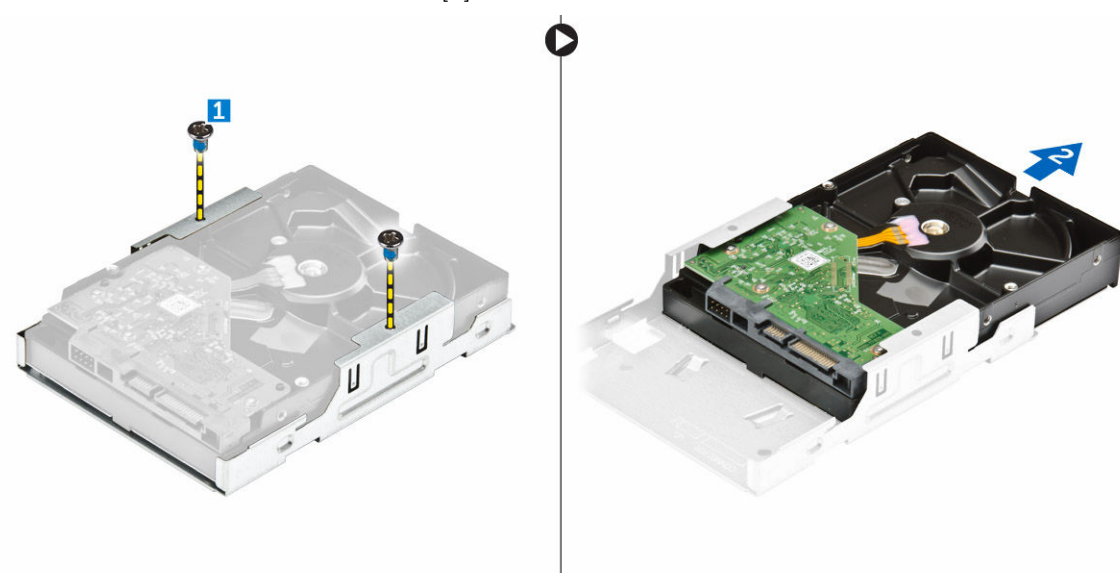

**メモ**: **新しいハードドライブと交換する場合のみハードドライブブラケットを取り外します。また他のコンポーネントの取り外しにおい てハードドライブの取り外しのみが前提条件である場合は、手順** 5 **を無視してください。**

# **ハードドライブアセンブリの取り付け**

- 1. ハードドライブをブラケットに差し込みます。
- 2. ネジを締めてハードドライブをブラケットに固定します。
- 3. ハンドルを持って、ハードドライブアセンブリをドライブベイに差し込みます。
- 4. ネジを締めてハードドライブアセンブリをコンピュータに固定します。
- 5. データケーブルと電源ケーブルをハードドライブに接続します。
- 6. 次のコンポーネントを取り付けます。
	- a. [前面ベゼル](#page-7-0)

b. [カバー](#page-6-0)

<span id="page-9-0"></span>7. [「コンピュータ内部の作業を終えた後に」](#page-5-0)の手順に従います。

# **オプティカルドライブの取り外し**

- 1. [「コンピュータ内部の作業を始める前に](#page-4-0)」の手順に従います。
- 2. 次のコンポーネントを取り外します。
	- a. [カバー](#page-5-0)
	- b. [前面ベゼル](#page-6-0)
	- c. [ハードドライブアセンブリ](#page-7-0)
- 3. 次の手順に従って、オプティカルドライブを外します。
	- a. 電源ケーブルとデータケーブルをオプティカルドライブから外します [1]。
	- b. オプティカルドライブをドライブベイに固定しているネジを外します [2]。

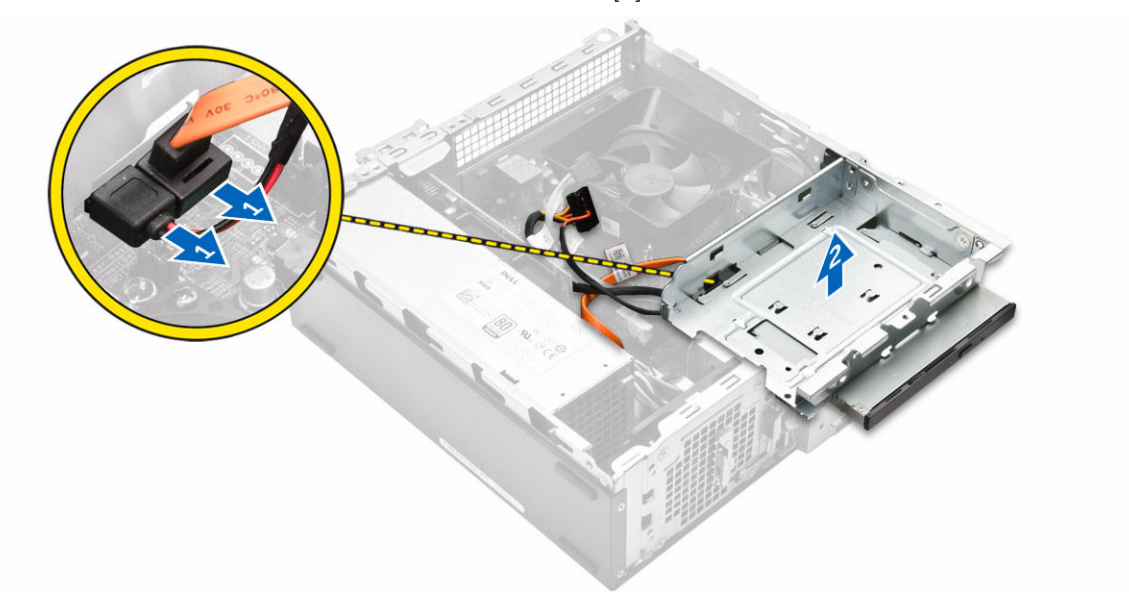

- 4. 次の手順に従って、オプティカルドライブを取り外します。
	- a. 青色のタブを押してオプティカルドライブを緩めます [1]。
	- b. オプティカルドライブをスライドさせて [2] 、持ち上げシャーシから取り外します [3]。

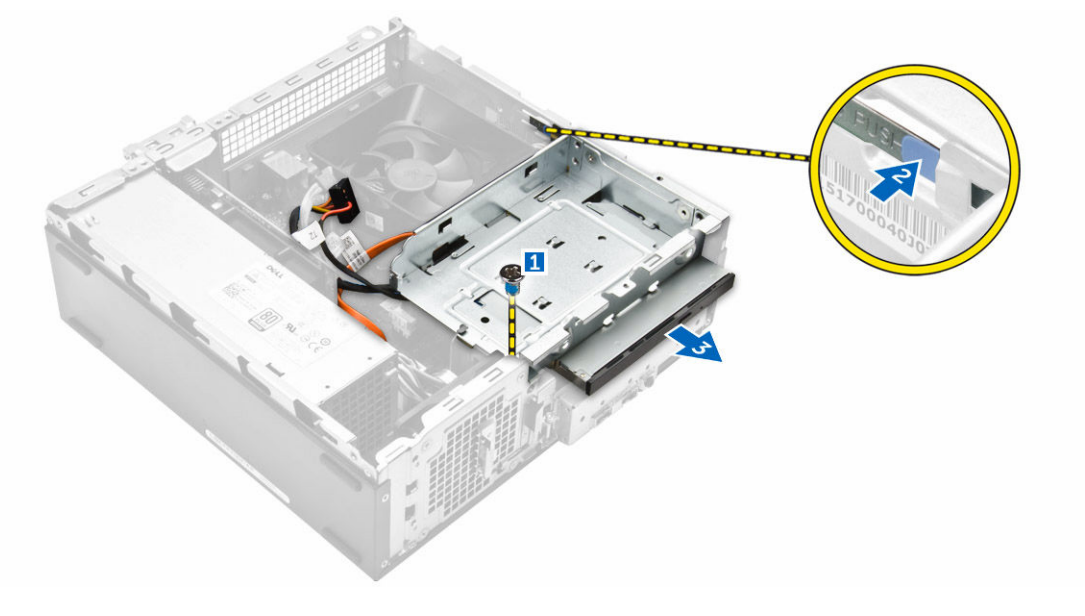

DEL

- <span id="page-10-0"></span>5. 次の手順に従って、オプティカルドライブからブラケットを取り外します。
	- a. ブラケットをオプティカルドライブに固定しているネジを外します。
	- b. オプティカルドライブをブラケットから引き出します。

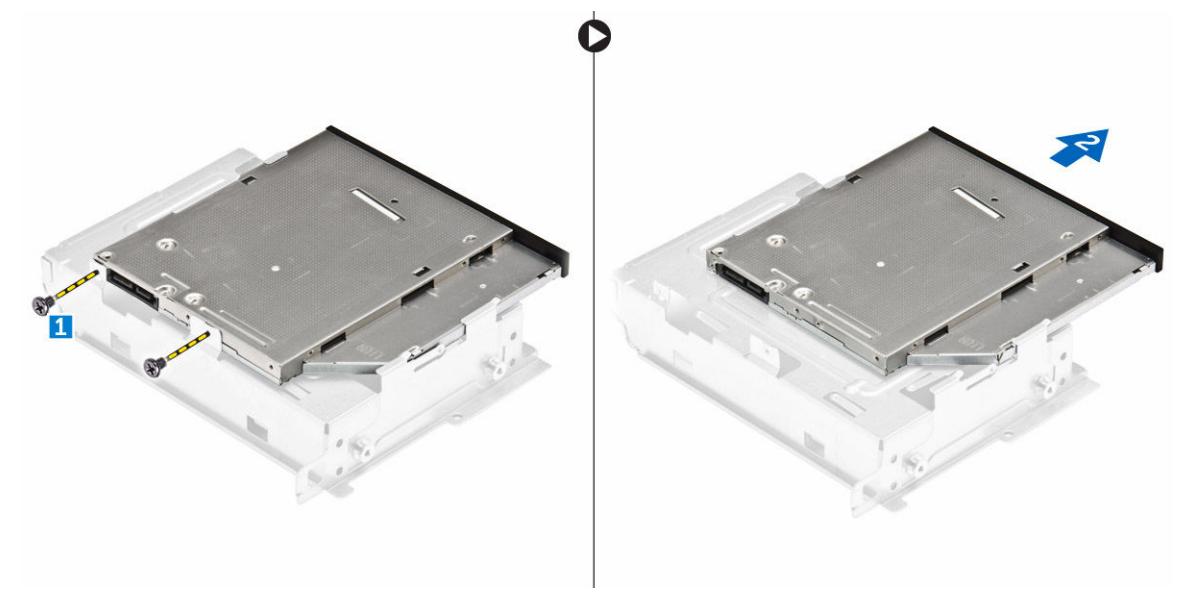

**メモ**: **新しいオプティカルドライブと交換する場合のみ、オプティカルドライブブラケットを取り外します。また他のコンポーネントの 取り外しにおいてオプティカルドライブの取り外しのみが前提条件である場合は、手順** 5 **と** 6 **を無視してください。**

## **オプティカルドライブの取り付け**

- 1. オプティカルドライブがカチッとはめ込まれるまでドライブベイに差し込みます。
- 2. ネジを締めてドライブをシャーシに固定します。
- 3. データケーブルと電源ケーブルをオプティカルドライブに接続します。
- 4. 次のコンポーネントを取り付けます。
	- a. [ハードドライブアセンブリ](#page-8-0)
	- b. [前面ベゼル](#page-7-0)
	- c. [カバー](#page-6-0)
- 5. [「コンピュータ内部の作業を終えた後に」](#page-5-0)の手順に従います。

## **ヒートシンクファンカバーの取り外し**

- 1. [「コンピュータ内部の作業を始める前に」](#page-4-0)の手順に従います。
- 2. 次のコンポーネントを取り外します。
	- a. [カバー](#page-5-0)
	- b. [前面ベゼル](#page-6-0)
	- c. [ハードドライブアセンブリ](#page-7-0)
	- d. [オプティカルドライブ](#page-9-0)
- 3. 次の手順に従って、ヒートシンクファンカバーを取り外します。
	- a. ファンカバーを外側の方向に固定しているプラスチック製の切り込みをてこの作用で持ち上げます [1]。
	- b. ファンカバーをヒートシンクアセンブリから取り外します。

<span id="page-11-0"></span>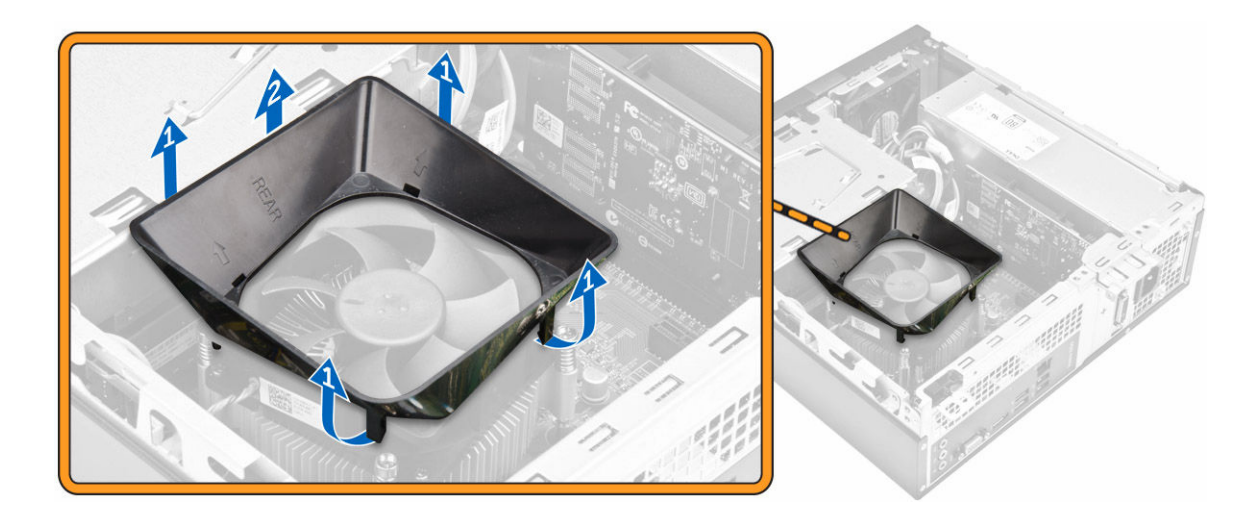

**D**<sup></sup>

# **ヒートシンクファンカバーの取り付け**

- 1. ファンカバーのタブをヒートシンクのスロットの位置に合わせます。
- 2. しっかりと装着されるまで、ファンカバーをヒートシンクに下げます。
- 3. [カバー](#page-6-0)を取り付けます。
- 4. [「コンピュータ内部の作業を終えた後に」](#page-5-0)の手順に従います。

# **ヒートシンクアセンブリの取り外し**

- 1. [「コンピュータ内部の作業を始める前に」](#page-4-0)の手順に従います。
- 2. 次のコンポーネントを取り外します。
	- a. [カバー](#page-5-0)
	- b. [前面ベゼル](#page-6-0)
	- c. [ハードドライブアセンブリ](#page-7-0)
	- d. [オプティカルドライブ](#page-9-0)
	- e. [ヒートシンクファンカバー](#page-10-0)
- 3. 次の手順に従って、ヒートシンクアセンブリを取り外します。
	- a. ヒートシンクアセンブリケーブルをシステム基板から外します [1]。
	- b. ネジを外して、プロセッサファンとヒートシンクを緩めます [2]。
	- c. ヒートシンクを持ち上げて、シャーシから取り外します [3]。

<span id="page-12-0"></span>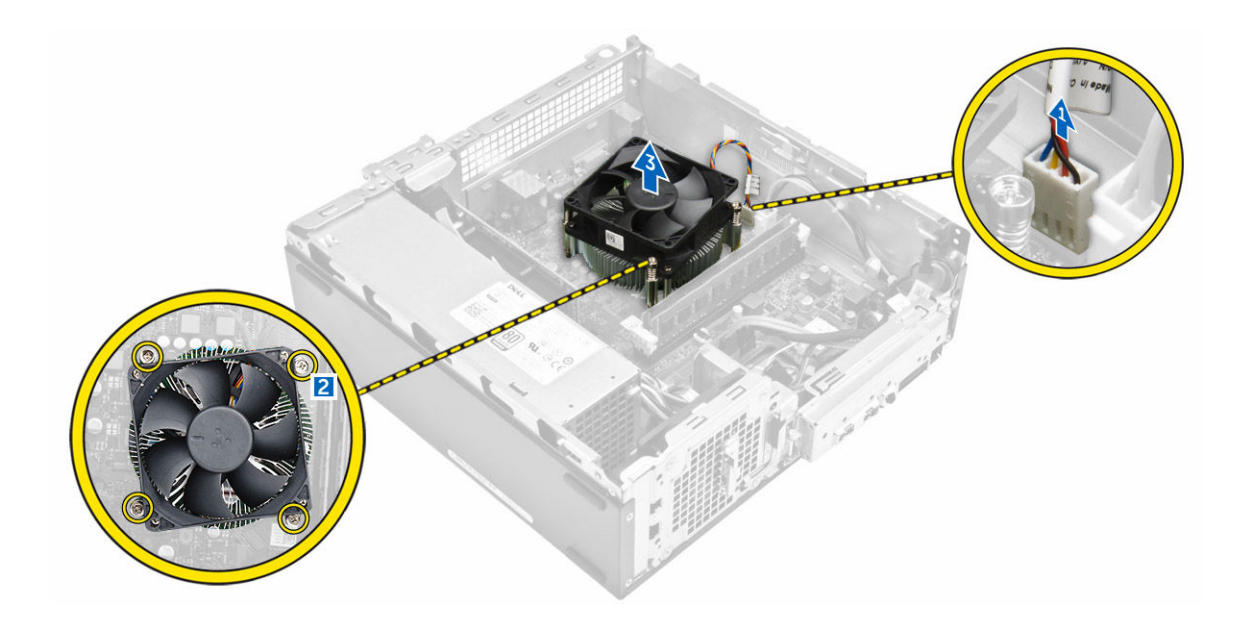

# **ヒートシンクアセンブリの取り付け**

- 1. ネジホルダーに揃えてヒートシンクアセンブリをスロットにセットします。
- 2. ネジを締めてヒートシンクアセンブリをシステム基板に固定します。
- 3. ヒート シンクアセンブリケーブルをシステム基板に接続します。
- 4. 次のコンポーネントを取り付けます。
	- a. [ヒートシンクファンカバー](#page-11-0)
	- b. [オプティカルドライブ](#page-10-0)
	- c. [ハードドライブアセンブリ](#page-8-0)
	- d. [前面ベゼル](#page-7-0)
	- e. [カバー](#page-6-0)
- 5. [「コンピュータ内部の作業を終えた後に」](#page-5-0)の手順に従います。

### **メモリの取り外し**

- 1. [「コンピュータ内部の作業を始める前に」](#page-4-0)の手順に従います。
- 2. [カバー](#page-5-0)を取り外します。
- 3. メモリモジュールが飛び出すまで、メモリモジュールから固定クリップをこじあけます。メモリモジュールをシステム基板のソケットから取り外します。

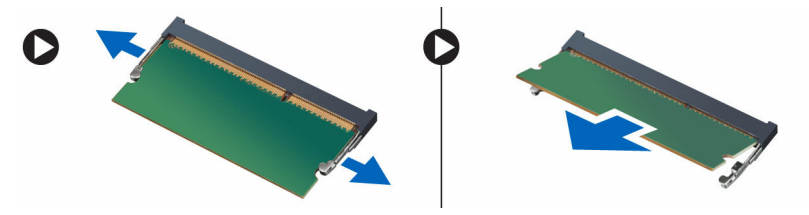

### **メモリの取り付け**

- 1. メモリカードの切り込みをメモリコネクタのタブの位置に合わせます。
- 2. メモリモジュールをメモリソケットに挿入し、カチッという感触がするまで所定の位置の押し付けます。
- 3. [カバー](#page-6-0)を取り付けます。

<span id="page-13-0"></span>4. [「コンピュータ内部の作業を終えた後に」](#page-5-0)の手順に従います。

#### **電源装置ユニットの取り外し**

- 1. [「コンピュータ内部の作業を始める前に」](#page-4-0)の手順に従います。
- 2. 次のコンポーネントを取り外します。
	- a. [カバー](#page-5-0)
	- b. [前面ベゼル](#page-6-0)
	- c. [ハードドライブアセンブリ](#page-7-0)
	- d. [オプティカルドライブ](#page-9-0)
- 3. 次の手順を実行して、コンピュータから電源装置ユニット (PSU)を取り外します。
	- a. システム基板のコネクタから PSU ケーブルを外します [1、2]。
	- b. PSU ケーブルの配線をホルダーから外します [3、4]。

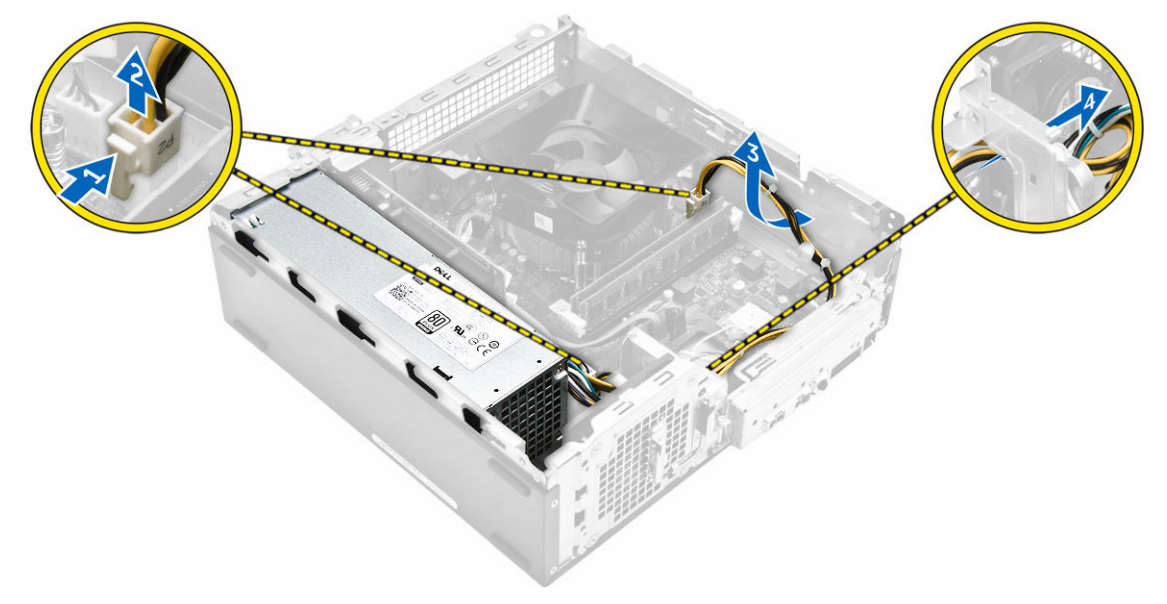

- 4. 次の手順を行って、PSU を取り外します。
	- a. PSU を固定しているネジを外します [1]。
	- b. 青色の PSU リリースタブを押して PSU を外します [2]。
	- c. PSU をスライドさせてコンピュータから取り外します [3]。

<span id="page-14-0"></span>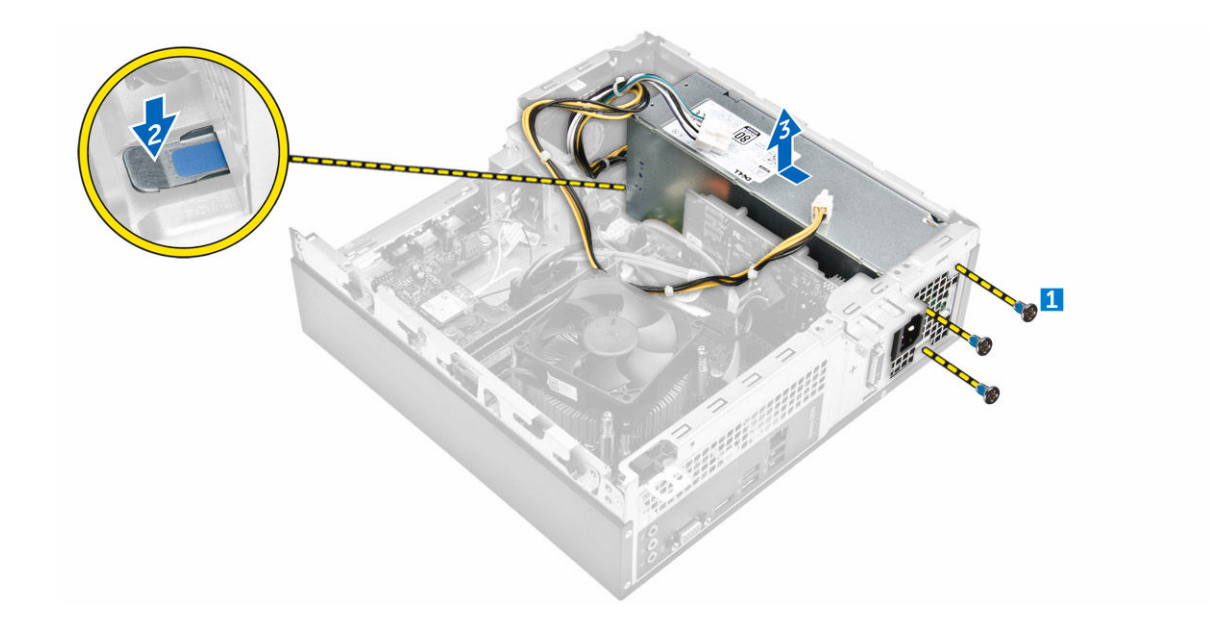

#### **電源装置ユニット**(PSU)**の取り付け**

- 1. 所定の位置に収まるまで、電源装置ユニットをコンピュータの背面に向けてスライドさせます。
- 2. ネジを取り付けて、電源装置ユニットをコンピュータに固定します。
- 3. PSU ケーブルをプレースホルダーに通して配線します。
- 4. PSU ケーブルをシステム基板の対応するコネクタに接続します。
- 5. 次のコンポーネントを取り付けます。
	- a. [オプティカルドライブ](#page-10-0)
	- b. [ハードドライブアセンブリ](#page-8-0)
	- c. [前面ベゼル](#page-7-0)
	- d. [カバー](#page-6-0)
- 6. [「コンピュータ内部の作業を終えた後に」](#page-5-0)の手順に従います。

### **システムファンの取り外し**

- 1. [「コンピュータ内部の作業を始める前に」](#page-4-0)の手順に従います。
- 2. 次のコンポーネントを取り外します。
	- a. [カバー](#page-5-0)

**DELI** 

- b. [前面ベゼル](#page-6-0)
- c. [ハードドライブアセンブリ](#page-7-0)
- d. [オプティカルドライブ](#page-9-0)
- 3. 次の手順を実行して、システムファンをコンピュータから取り外します。
	- a. システム基板上のコネクタからシステムファンケーブルを外します [1]。
	- b. システムファンケーブルの配線を外します [2]。

<span id="page-15-0"></span>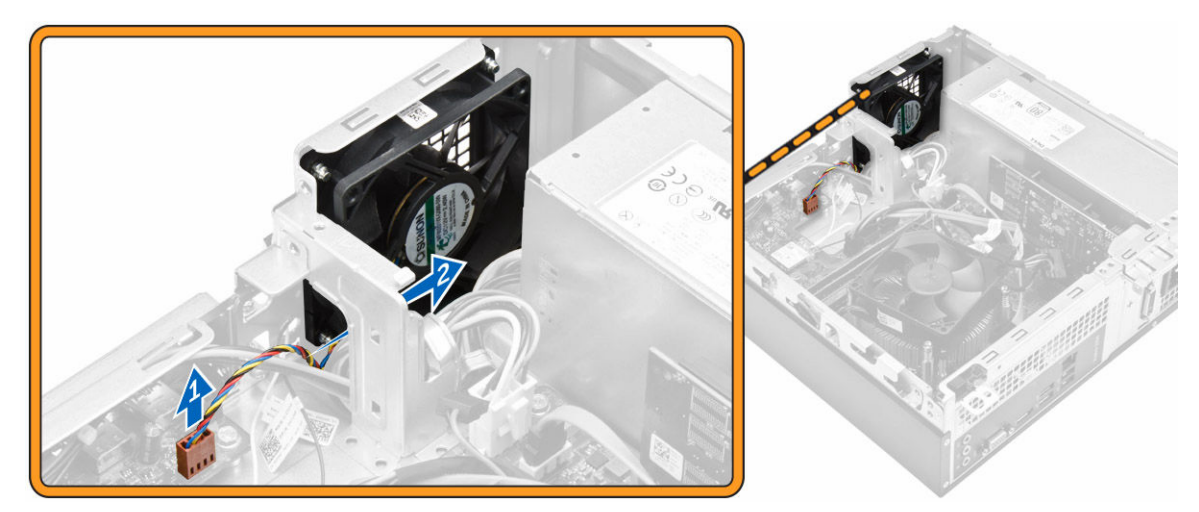

4. システムファンをコンピュータシャーシに固定するネジを外して、コンピュータから取り外します。[1、2]

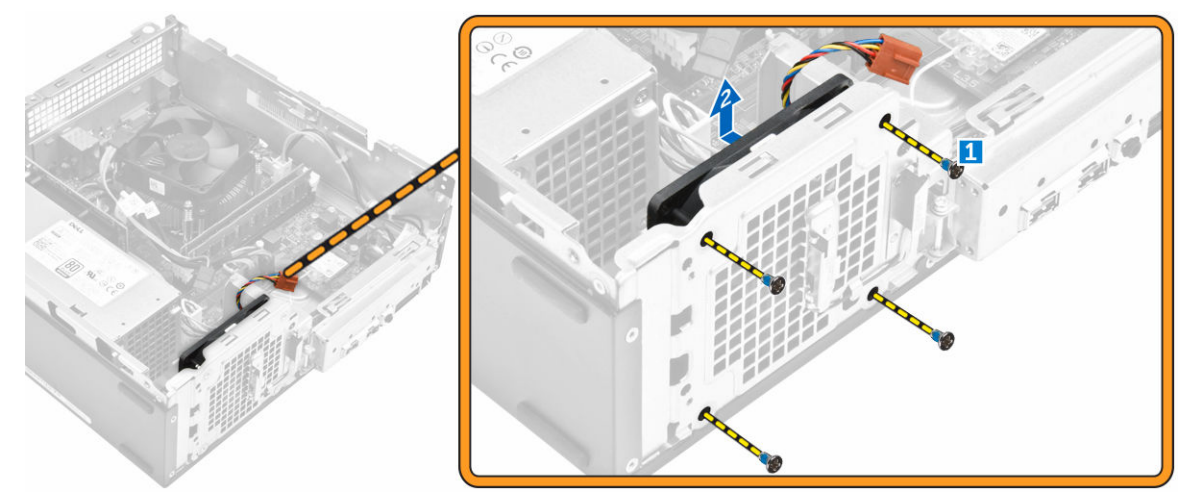

**D**<sup></sup>

# **システムファンの取り付け**

- 1. システムファンをコンピュータ上にセットします。
- 2. ネジを締めてシステムファンをコンピュータに固定します。
- 3. システム基板のコネクタにシステムファンケーブルを接続します。
- 4. 次のコンポーネントを取り付けます。
	- a. [オプティカルドライブ](#page-10-0)
	- b. [ハードドライブアセンブリ](#page-8-0)
	- c. [前面ベゼル](#page-7-0)
	- d. [カバー](#page-6-0)
- 5. [「コンピュータ内部の作業を終えた後に」](#page-5-0)の手順に従います。

# WLAN **カードの取り外し**

- 1. [「コンピュータ内部の作業を始める前に](#page-4-0)」の手順に従います。
- 2. 次のコンポーネントを取り外します。
	- a. [カバー](#page-5-0)
	- b. [前面ベゼル](#page-6-0)
	- c. [ハードドライブアセンブリ](#page-7-0)

#### d. [オプティカルドライブ](#page-9-0)

- <span id="page-16-0"></span>3. 以下の手順を実行して、WLAN カードをコンピュータから取り外します。
	- a. ネジを外して WLAN カードをコンピュータに固定するプラスチック製のタブを外します。[1][2]
	- b. WLAN ケーブルを WLAN カードのコネクタから外します。[3]
	- c. WLAN カードをシステム基板上のコネクタから取り外します。[4]

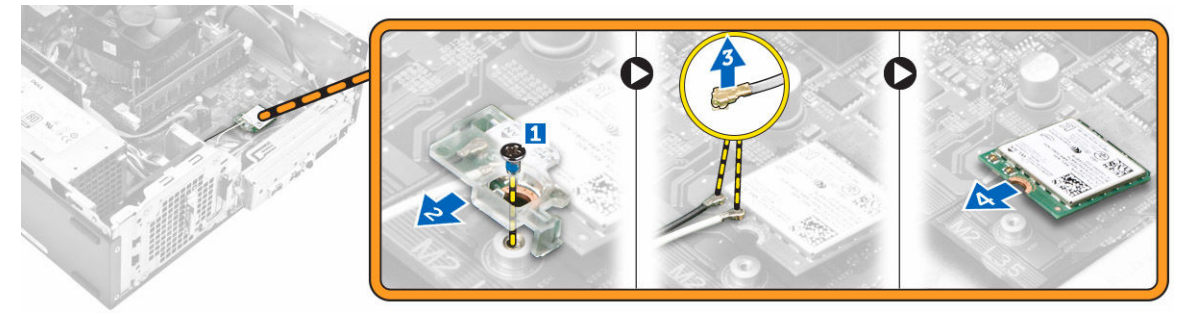

#### WLAN **カードの取り付け**

- 1. WLAN カードをシステム基板のコネクタに差し込みます。
- 2. WLAN ケーブルを WLAN カードのコネクタに接続します。
- 3. プラスチックタブをセットしてネジを締め、WLAN カードをシステム基板に固定します。
- 4. 次のコンポーネントを取り付けます。
	- a. [オプティカルドライブ](#page-10-0)
	- b. [ハードドライブアセンブリ](#page-8-0)
	- c. [前面ベゼル](#page-7-0)
	- d. [カバー](#page-6-0)
- 5. [「コンピュータ内部の作業を終えた後に」](#page-5-0)の手順に従います。

### **コイン型電池の取り外し**

- 1. [「コンピュータ内部の作業を始める前に」](#page-4-0)の手順に従います。
- 2. 次のコンポーネントを取り外します。
	- a. [カバー](#page-5-0)

**D**ELL

- b. [前面ベゼル](#page-6-0)
- c. [ハードドライブアセンブリ](#page-7-0)
- d. [オプティカルドライブ](#page-9-0)
- 3. 次の手順を実行して、コイン型電池を取り外します。
	- a. コイン型電池を押します [1]。
	- b. コイン型電池を持ち上げて、コンピュータから取り外します [2]。

<span id="page-17-0"></span>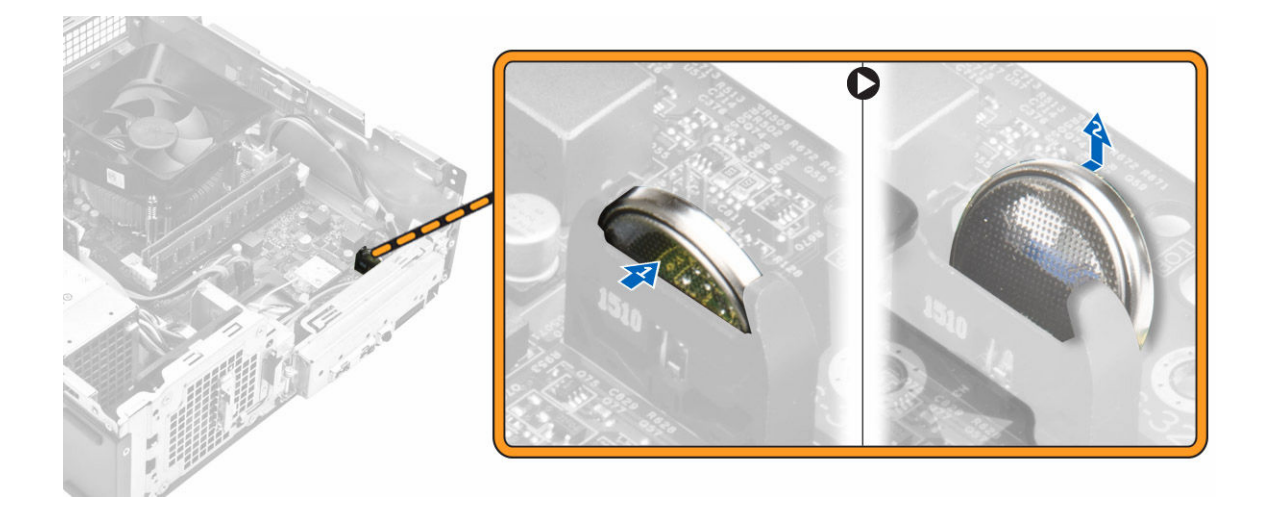

## **コイン型電池の取り付け**

- 1. コイン型電池をシステム基板のスロットに差し込みます。
- 2. カチッとはめ込まれるまでコイン型電池を押し下げます。
- 3. 次のコンポーネントを取り付けます。
	- a. [オプティカルドライブ](#page-10-0)
	- b. [ハードドライブアセンブリ](#page-8-0)
	- c. [前面ベゼル](#page-7-0)
	- d. [カバー](#page-6-0)
- 4. [「コンピュータ内部の作業を終えた後に」](#page-5-0)の手順に従います。

### **拡張カードの取り外し**

- 1. [「コンピュータ内部の作業を始める前に」](#page-4-0)の手順に従います。
- 2. 次のコンポーネントを取り外します。
	- a. [カバー](#page-5-0)
	- b. [前面ベゼル](#page-6-0)
- 3. 次の手順を行って、拡張カードを取り外します。
	- a. 金属製のタブを引いて拡張カードを外します [1]。
		- b. タブを前方に押して [2]、コンピュータのスロットから拡張カードを取り外します [3]。

**D**<sup></sup>

<span id="page-18-0"></span>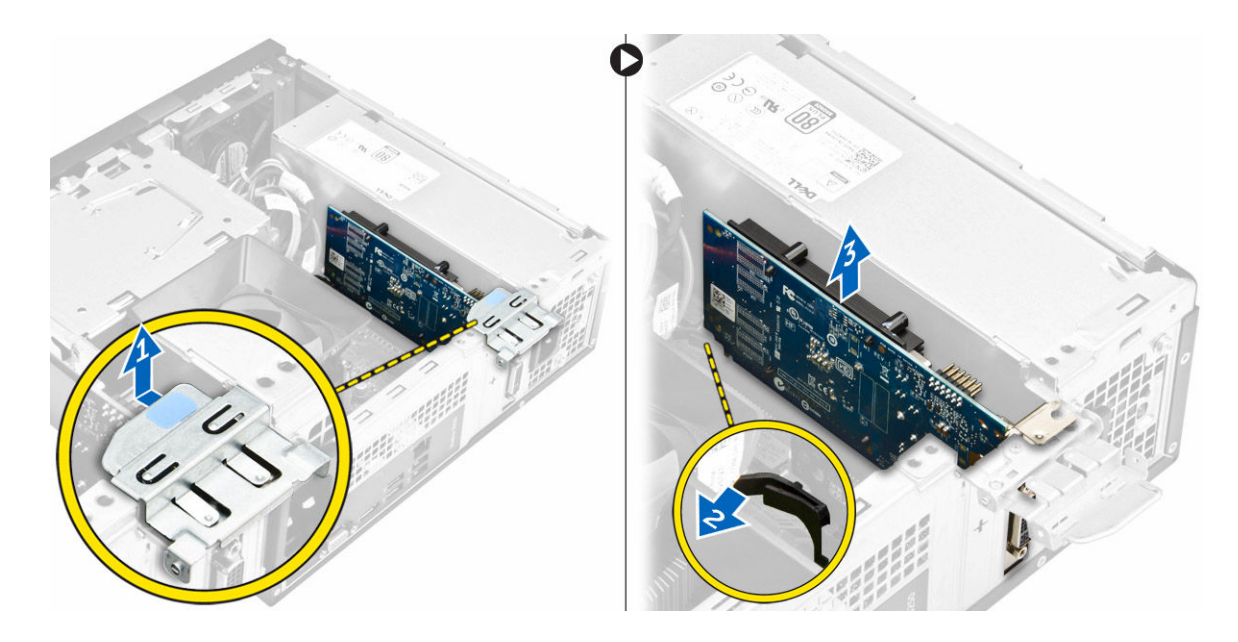

#### **拡張カードの取り付け**

- 1. スロットの拡張カードを挿入します。
- 2. カード固定ラッチを押し、拡張カードを固定します。
- 3. 所定の位置にはめ込まれるまで金属製のタブを押します。
- 4. 次のコンポーネントを取り付けます。
	- a. [前面ベゼル](#page-7-0)
	- b. [カバー](#page-6-0)
- 5. [「コンピュータ内部の作業を終えた後に」](#page-5-0)の手順に従います。

## **システム基板の取り外し**

- 1. [「コンピュータ内部の作業を始める前に」](#page-4-0)の手順に従います。
- 2. 次のコンポーネントを取り外します。
	- a. [カバー](#page-5-0)
	- b. [前面ベゼル](#page-6-0)
	- c. [ハードドライブアセンブリ](#page-7-0)
	- d. [オプティカルドライブ](#page-9-0)
	- e. [ヒートシンクファンアセンブリ](#page-10-0)
	- f. [ヒートシンク](#page-11-0)
	- g. [メモリ](#page-12-0)
	- h. [コイン型電池](#page-16-0)
	- i. [WLAN](#page-15-0) カード
	- j. <u>[拡張カード](#page-17-0)</u>

DELL

3. ケーブルをシステム基板から外します。

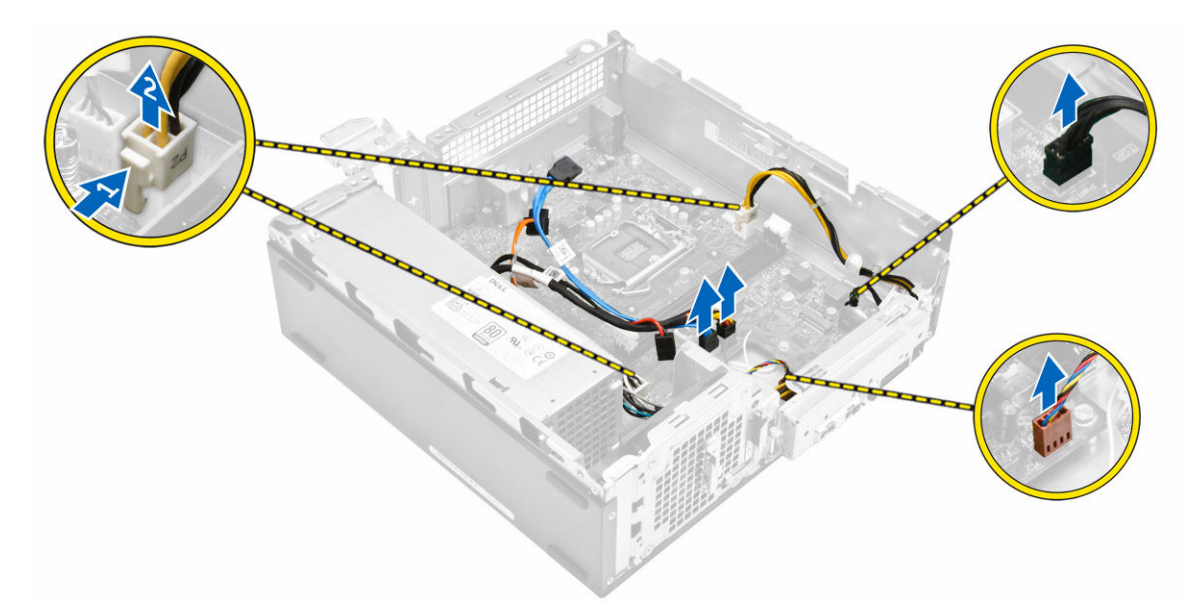

- 4. 次の手順に従って、I/O パネルを外します。
	- a. I/O パネルをシャーシに固定しているネジを外します [1]。
	- b. タブを押して I/O パネルをシャーシから外します [2]。
	- c. I/O パネルを引いて I/O パネルを外します。

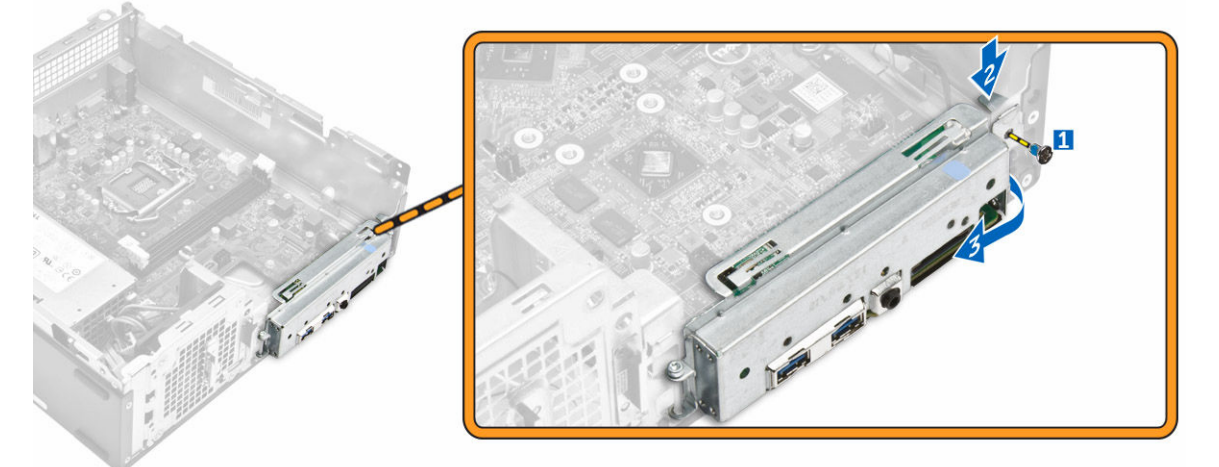

**D**<sup></sup>

- 5. 次の手順に従って、システム基板を取り外します。
	- a. システム基板をシャーシに固定しているネジを外します [1]。
	- b. システム基板をシャーシから持ち上げます。

<span id="page-20-0"></span>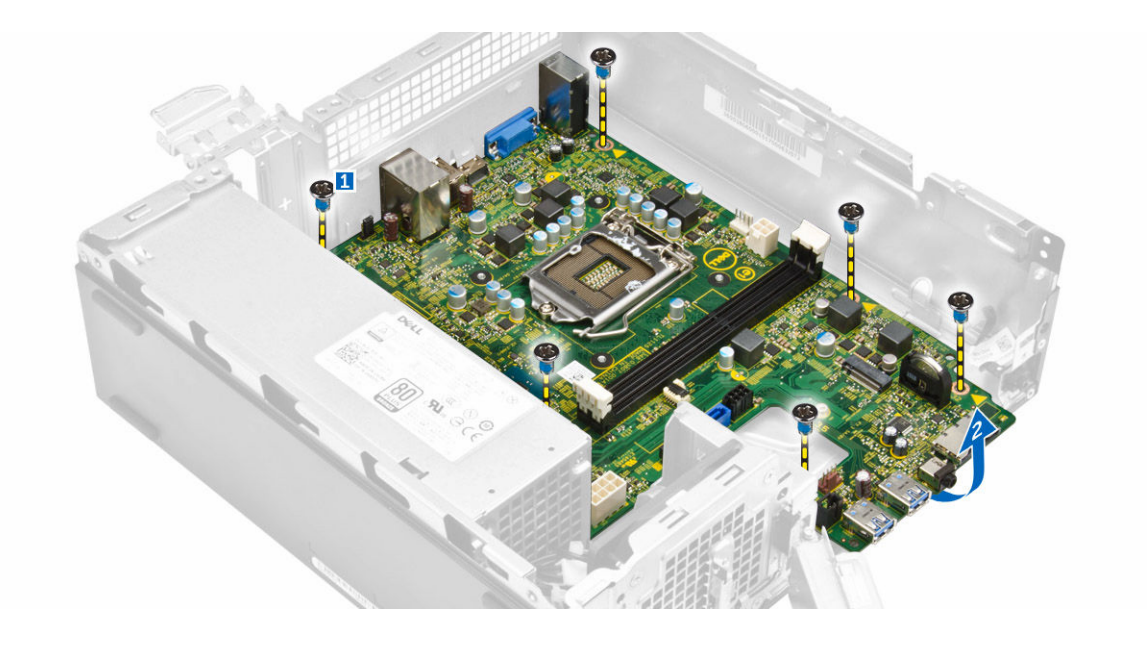

### **システム基板の取り付け**

- 1. システム基板を差し込み、ポートが背面パネルの穴に揃っていることを確認します。
- 2. I/O パネルがカチッと収まるまで、I/O パネルを元の位置に押し込みます。
- 3. I/O パネルをシャーシに固定するネジを締めます。
- 4. システム基板にケーブルを接続します。
- 5. 次のコンポーネントを取り付けます。
	- a. <u>[拡張カード](#page-18-0)</u>
	- b. WLANカード
	- c. [コイン型電池](#page-17-0)
	- d. [メモリ](#page-12-0)
	- e. [ヒートシンクアセンブリ](#page-12-0)
	- f. [ヒートシンクファンカバー](#page-11-0)
	- g. [オプティカルドライブ](#page-10-0)
	- h. [ハードドライブアセンブリ](#page-8-0)
	- i. [前面ベゼル](#page-7-0)
	- j. [カバー](#page-6-0)

**D**<sup></sup>

6. [「コンピュータ内部の作業を終えた後に」](#page-5-0)の手順に従います。

#### <span id="page-21-0"></span>**システム基板のレイアウト**

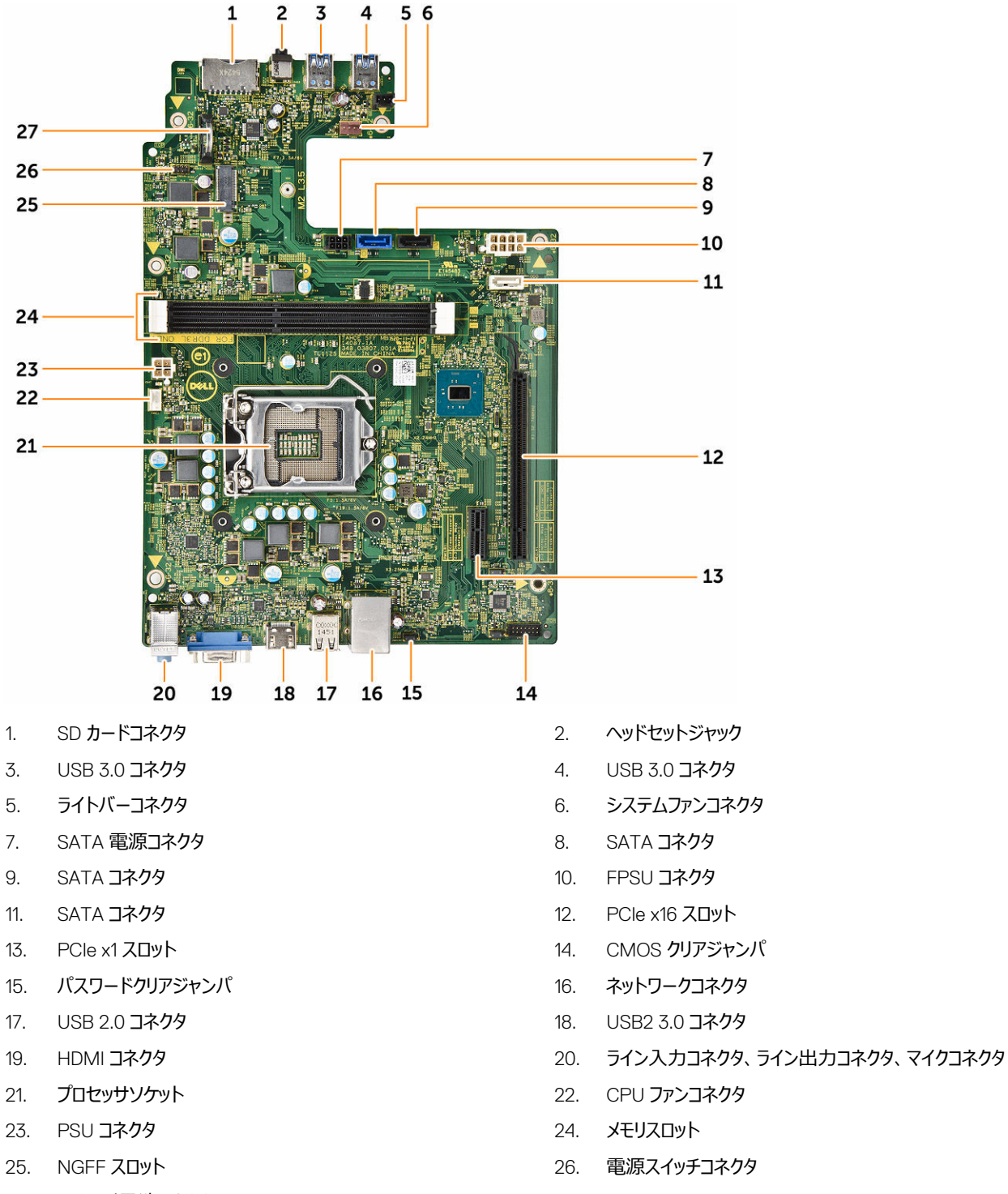

**D**<sup></sup>

27. コイン型電池コネクタ

# <span id="page-22-0"></span>**コンピュータのトラブルシューティング**

診断ライト、ビープコード、およびエラーメッセージなどのインジケータを使って、コンピュータの操作中にトラブルシューティングを行うことができます。

#### **診断電源** LED **コード**

#### **表** 1. **診断電源** LED **コード**

DELI

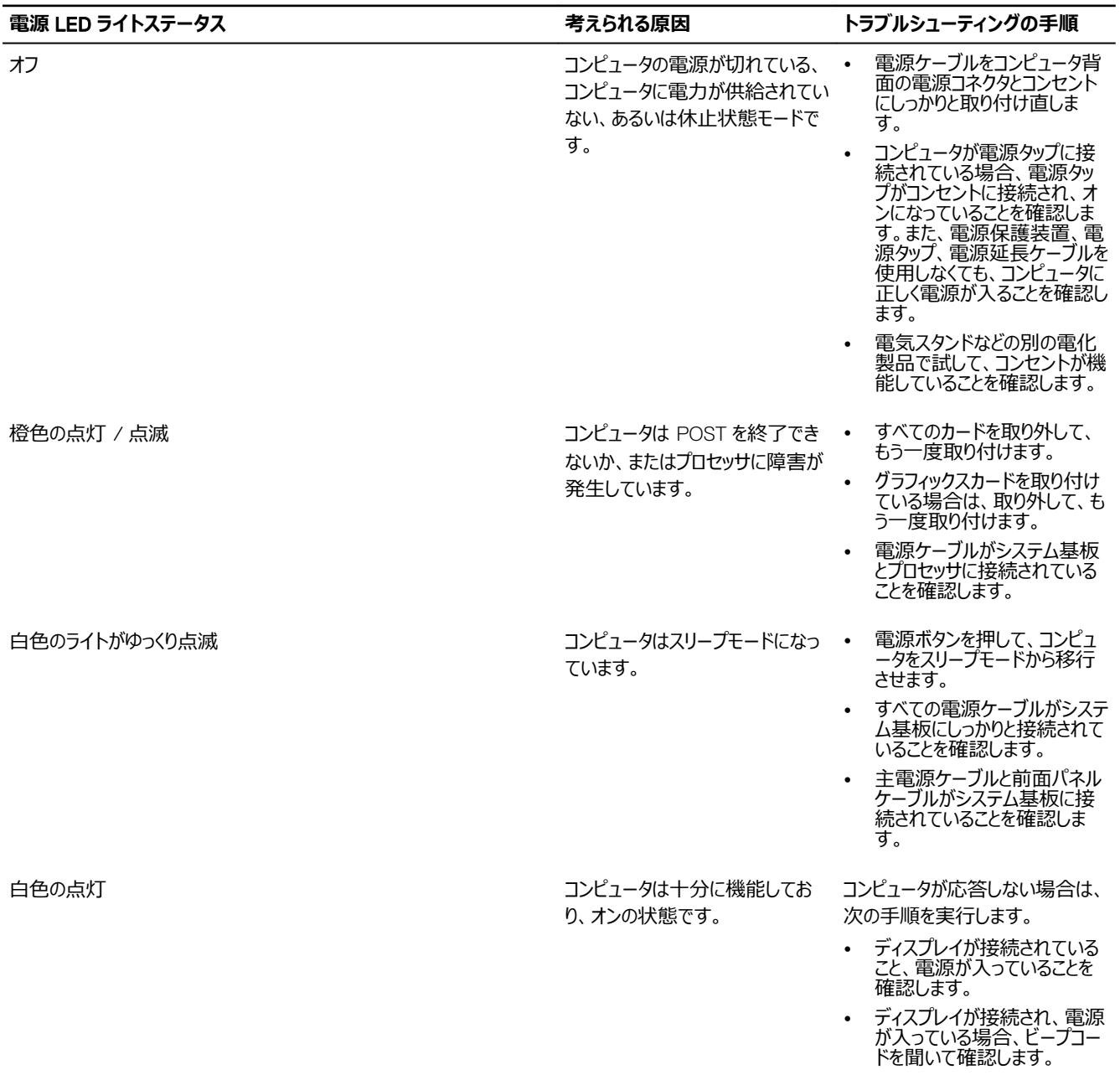

## <span id="page-23-0"></span>**診断エラーメッセージ**

#### **表** 2. **診断エラーメッセージ**

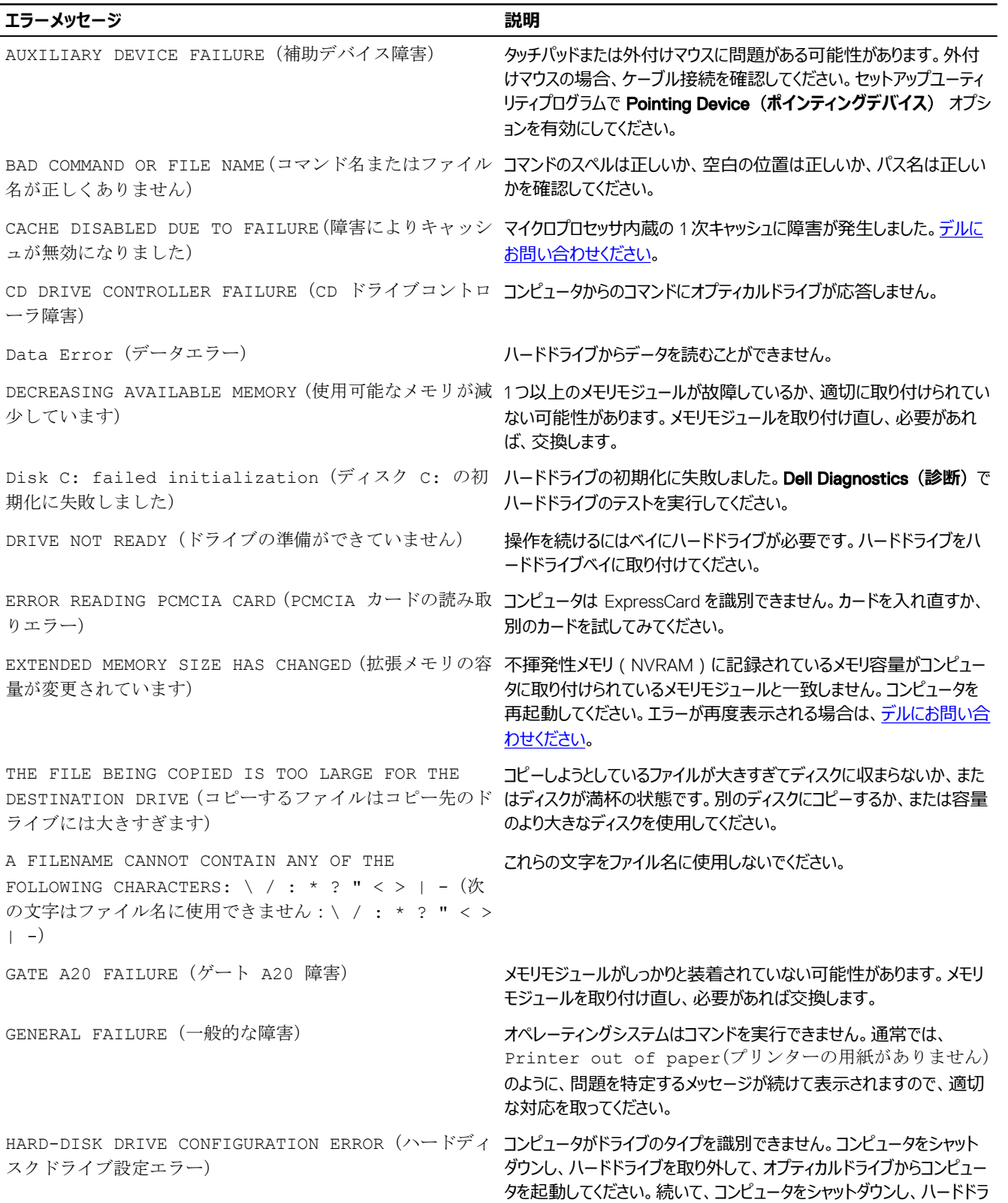

(dell

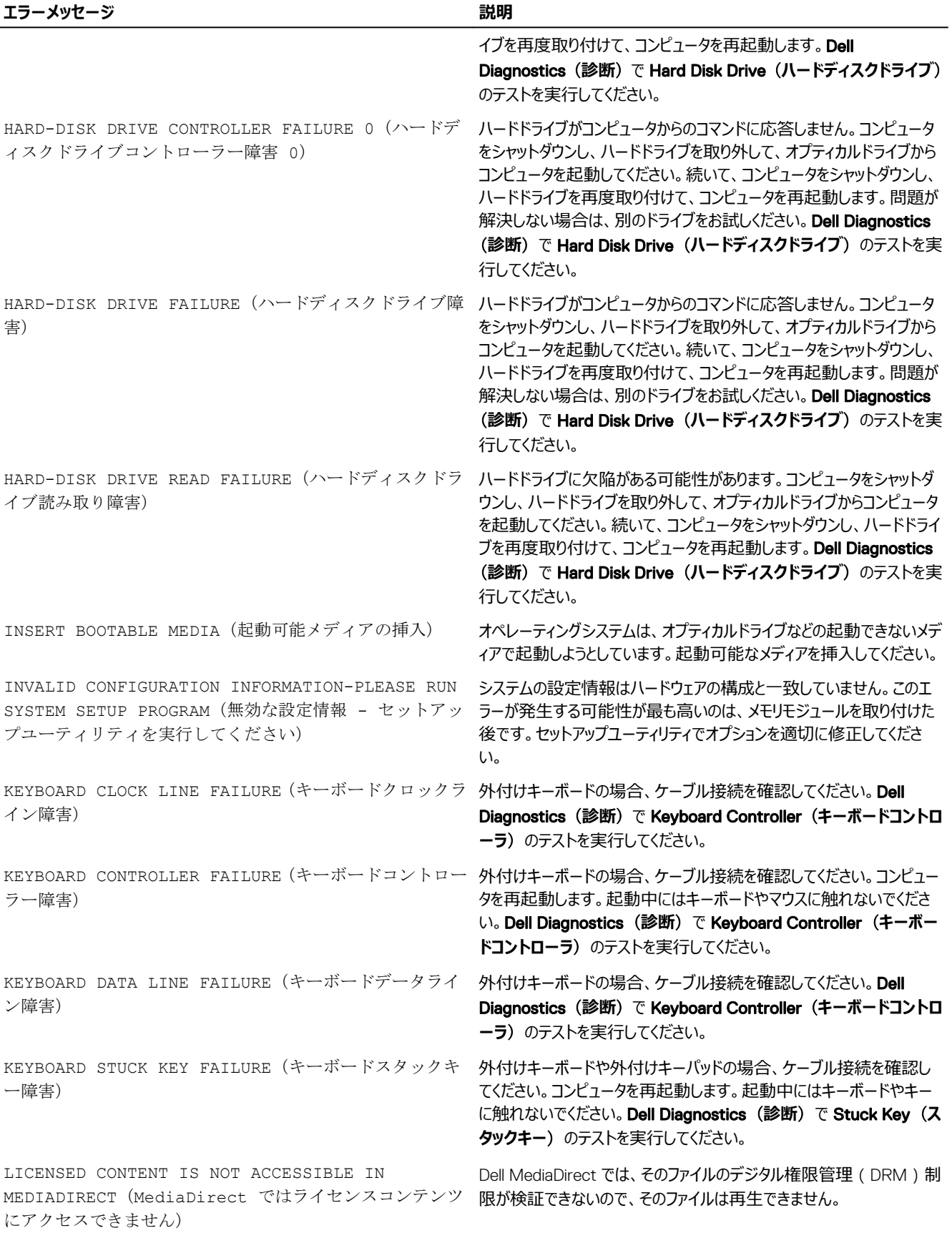

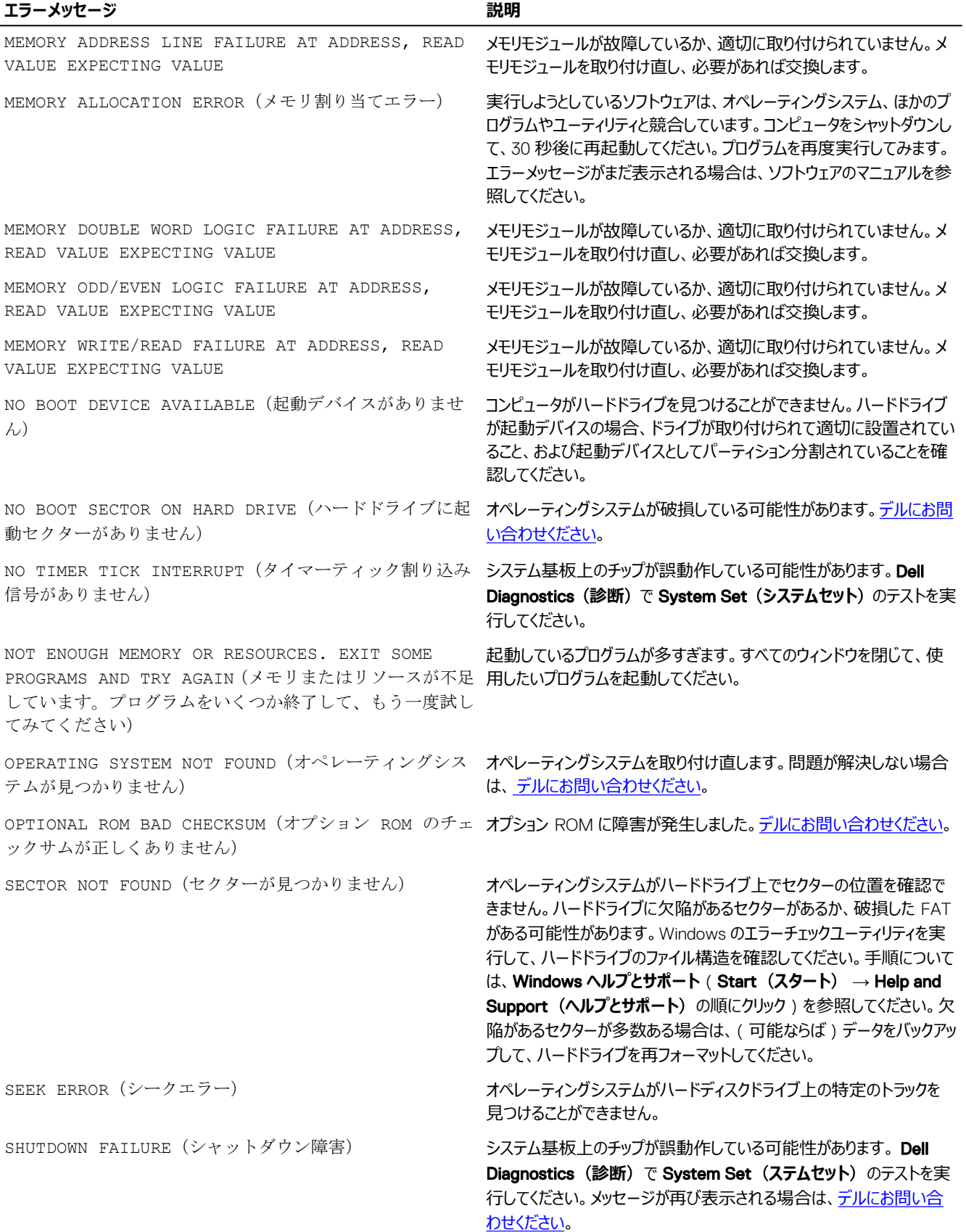

 $(\kappa L)$ 

<span id="page-26-0"></span>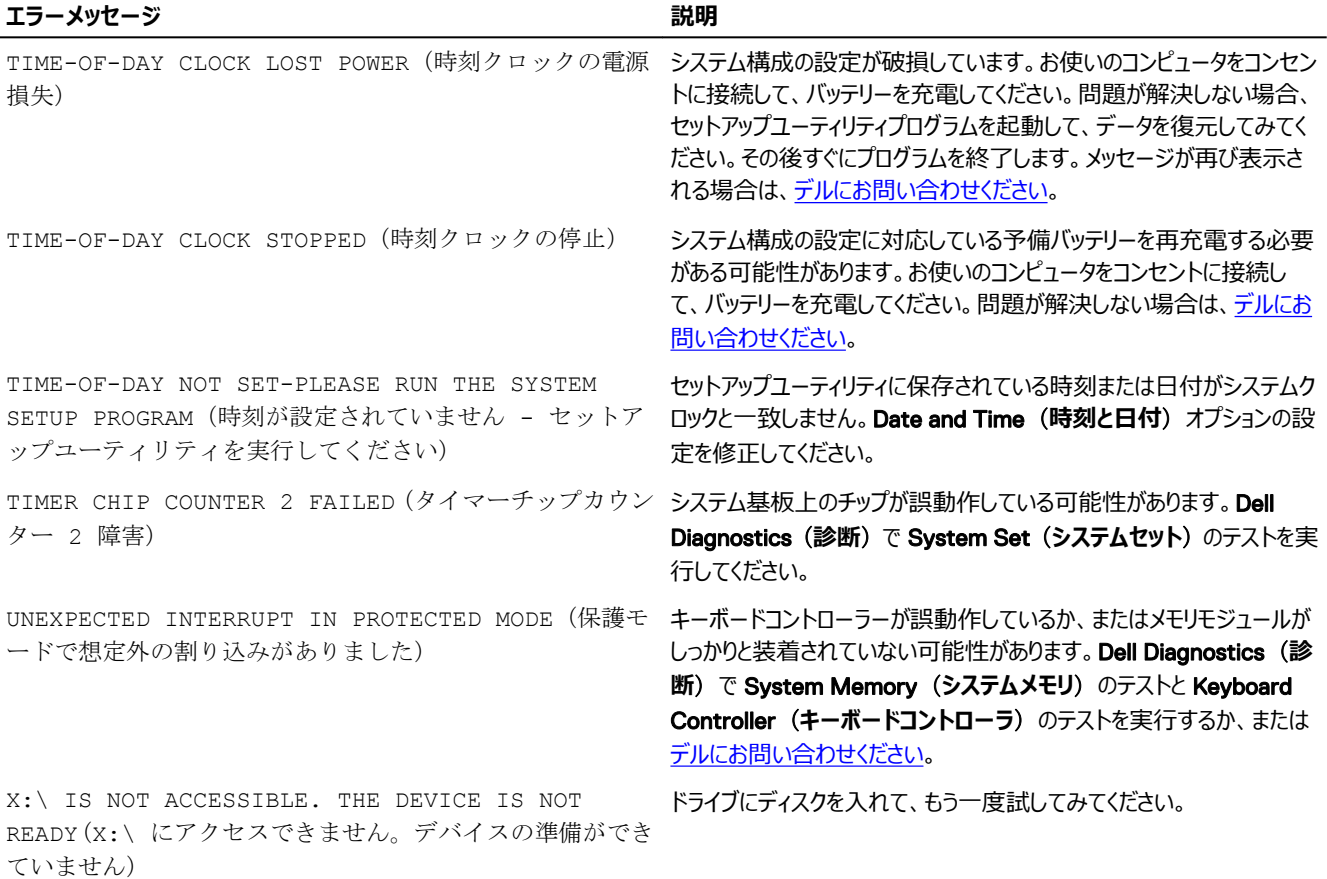

# **システムエラーメッセージ**

#### **表** 3. **システムエラーメッセージ**

 $(\overline{DCL}$ 

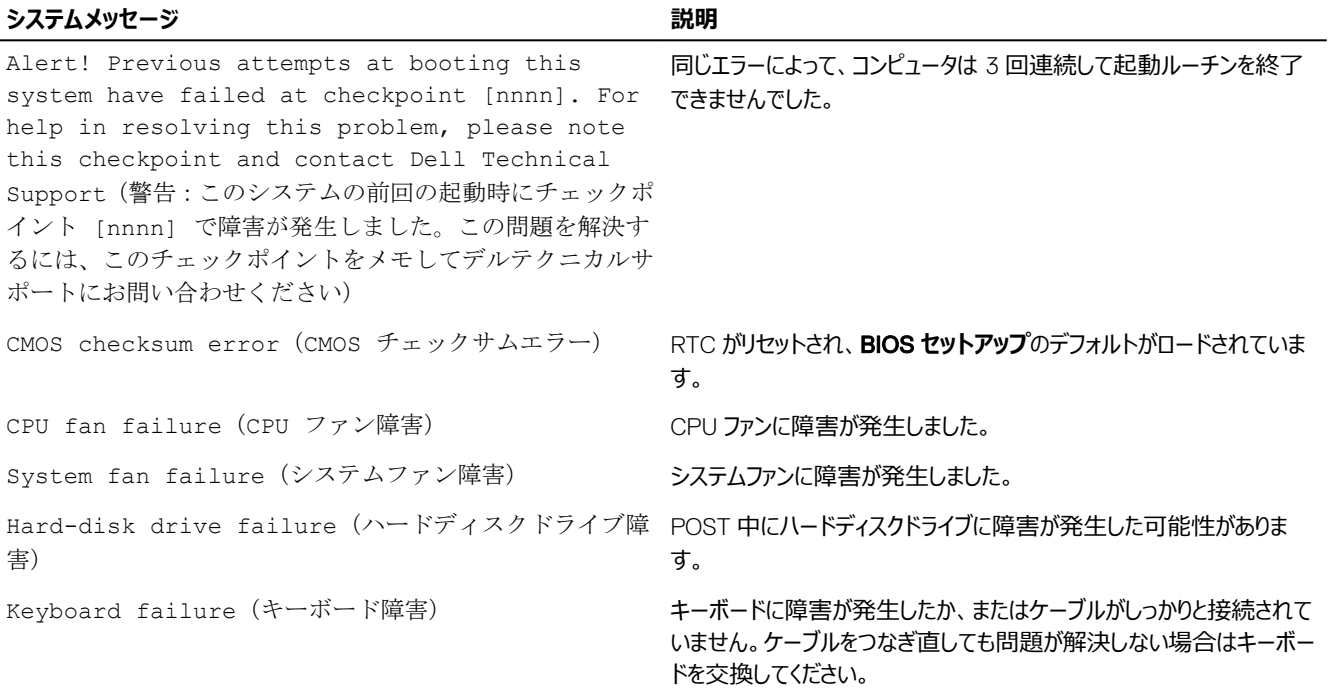

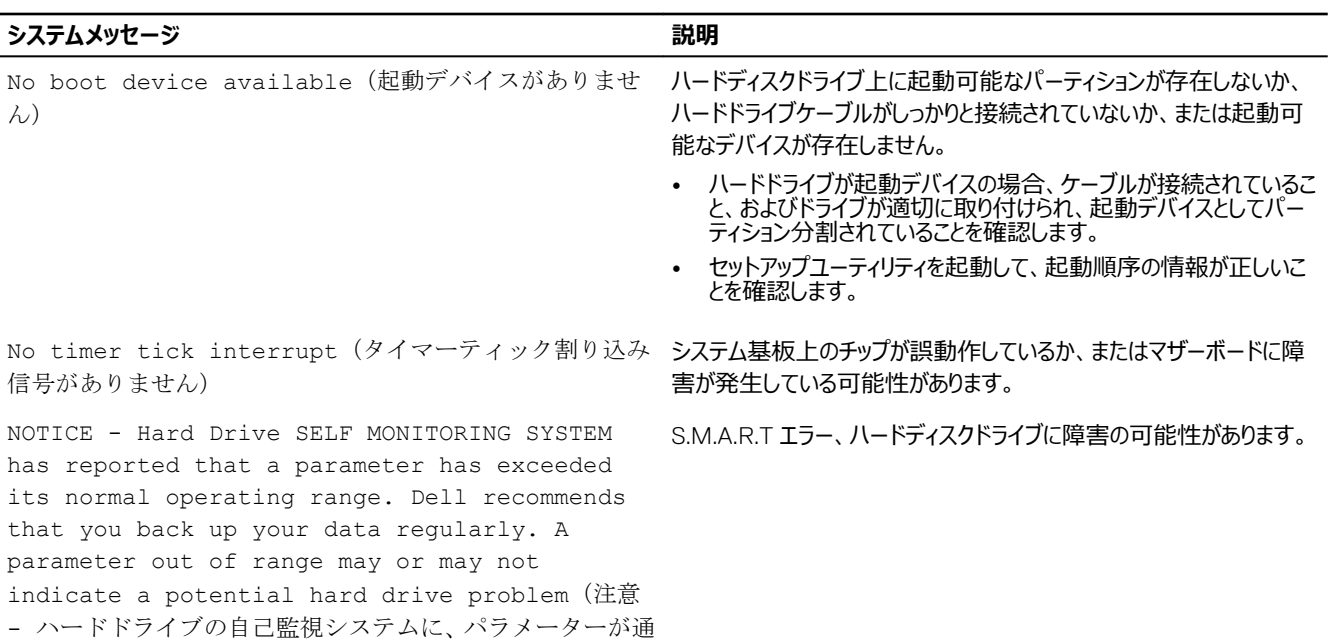

**D**<sup></sup>

常の動作範囲を超えていることがレポートされています。デ ルではデータを定期的にバックアップすることをお勧めして います。パラメーターが範囲を超えていても、ハードドライ ブに潜在的な問題がある場合とそうでない場合があります。)

# <span id="page-28-0"></span>**セットアップユーティリティの概要**

セットアップユーティリティでは次のことができます。

- お使いのコンピュータのハードウェアを追加、変更、または取り外した後でシステムの構成情報を変更する。
- ユーザーパスワードなど、ユーザーが選択できるオプションを設定または変更する。
- 現在のメモリの容量を読み取る、または取り付けてあるハードドライブのタイプを設定する。

セットアップユーティリティを使用する前に、セットアップユーティリティの画面情報を後で参照できるようにメモしておくことをお勧めします。

**注意**: **コンピュータに詳しい方以外は、このプログラムの設定を変更しないでください。変更内容によっては、コンピュータが正しく動作 しなくなることがあります。**

#### **セットアップユーティリティへのアクセス**

- 1. コンピューターの電源を入れます (または再起動します)。
- 2. 白い Dell のロゴが表示されたら、すぐに <F2> を押します。 セットアップユーティリティページが表示されます。

**メモ**: **キーを押すタイミングが遅れて** OS **のロゴが表示されてしまったら、デスクトップが表示されるまでそのまま待機します。次 に、コンピュータをシャットダウンするか、または再起動してして、もう一度お試しください。**

**メモ**: Dell **のロゴが表示されたら、**<F12> **キーを押して、**BIOS **セットアップを選択しすることもできます。**

### **セットアップユーティリティのオプション**

**表** 4. — **メイン**

**DELI** 

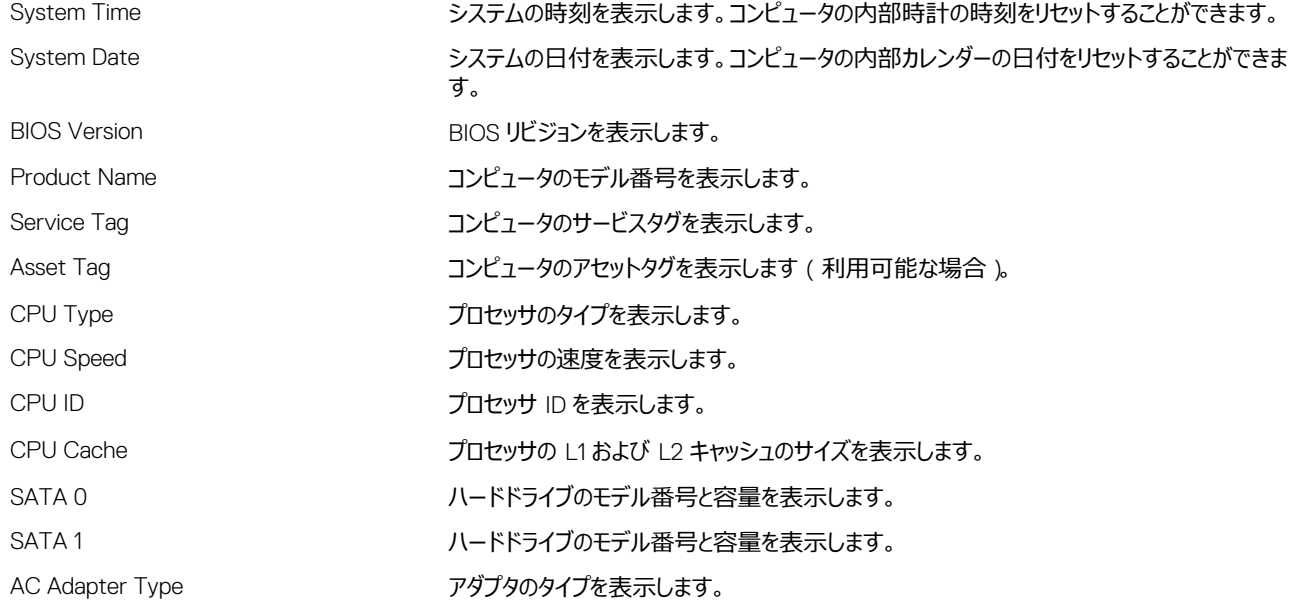

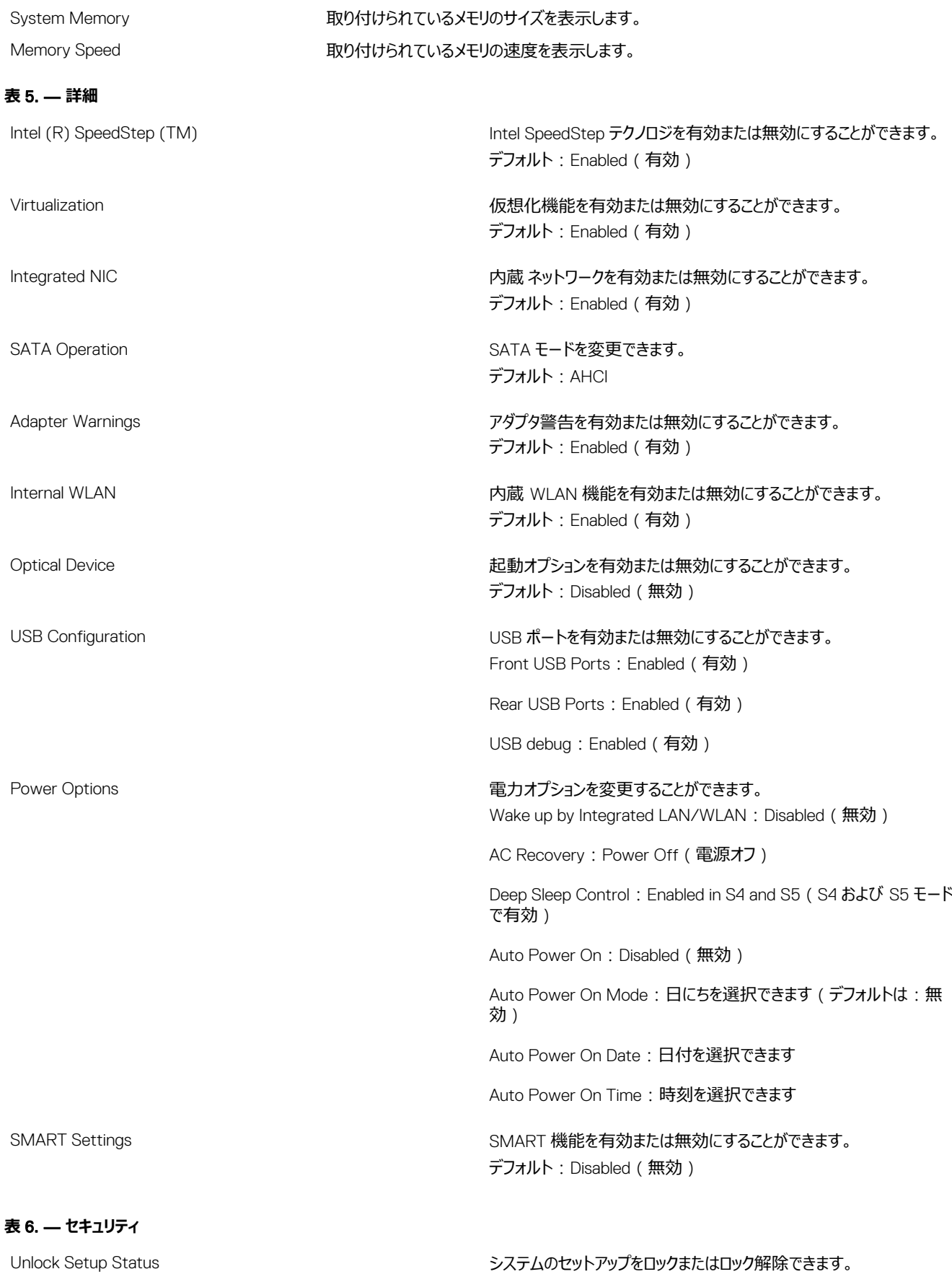

 $($ DELL $)$ 

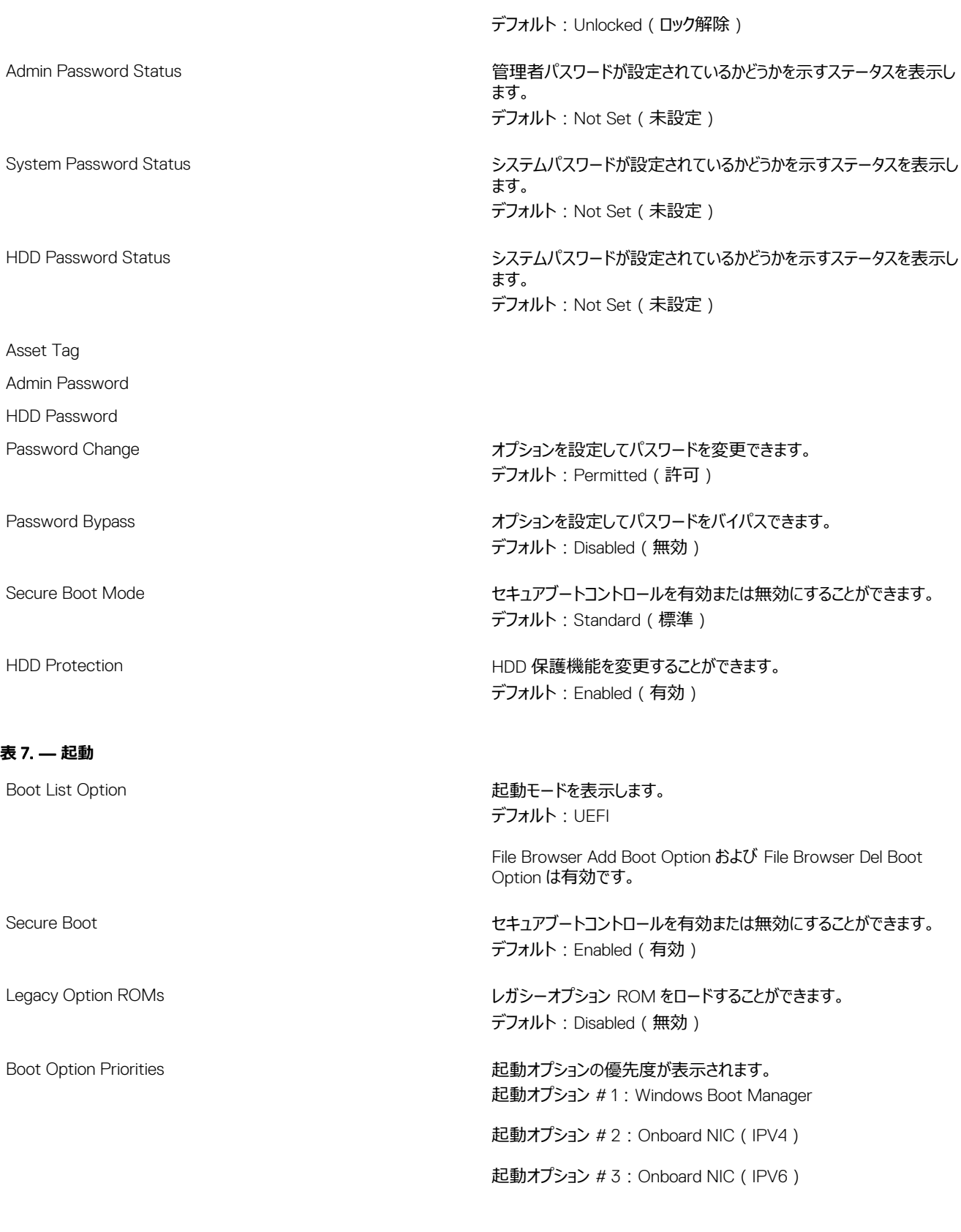

#### **表** 8. — **終了**

(dell

Save Changes and Reset external contractions of the term of the term of the property of the Save Changes and Reset

- 1. セットアップユーティリティで行った変更を破棄できます。
- 2. セットアップユーティリティオプションをデフォルトの状態に復元でき ます。

DELI

- 3. セットアップユーティリティで行った変更を破棄できます。
- 4. セットアップユーティリティで行った変更を保存できます。

# <span id="page-32-0"></span>**仕様**

**D**<sup></sup>

**メモ**: **提供される内容は地域により異なる場合があります。以下の仕様は、コンピュータに同梱で出荷することが法律により定められて いる項目のみ示しています。コンピュータの構成の詳細については、**Windows **オペレーティングシステムのヘルプとサポートにアクセスし て、コンピュータに関する情報を表示するオプションを選択してください。**

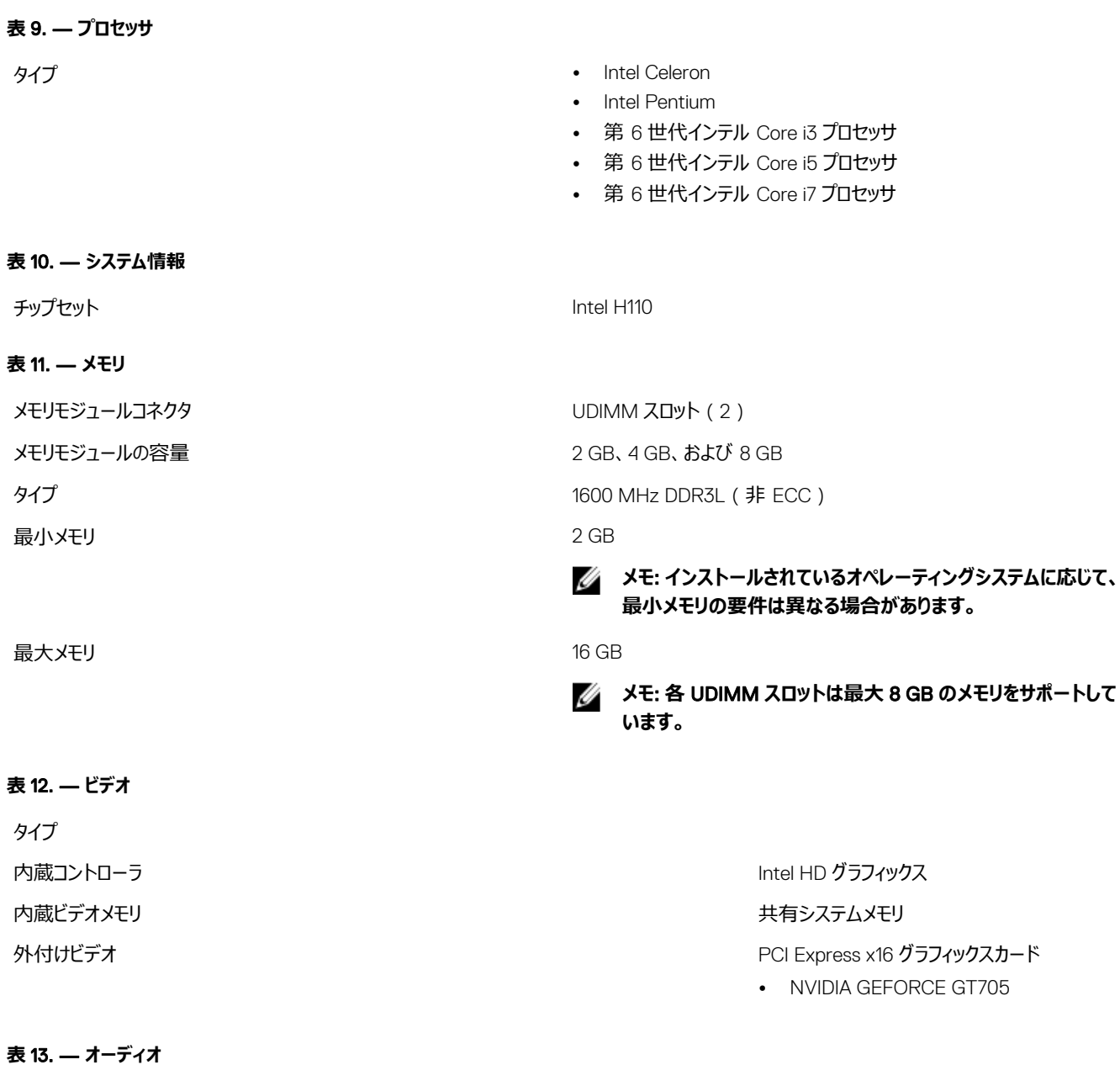

4

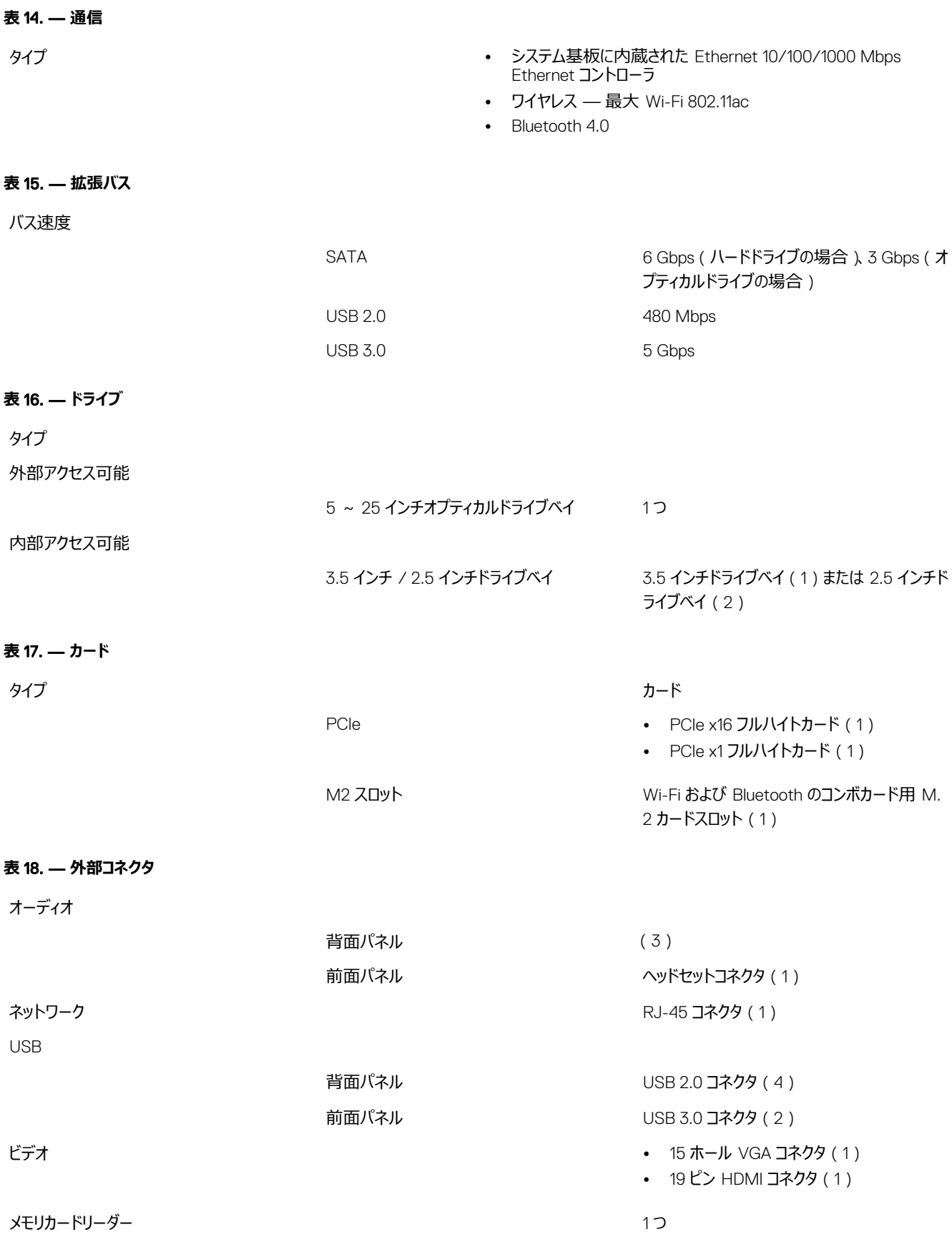

 $($ DELL $)$ 

#### **表** 19. — **コントロールライトと診断ライト**

電源ボタンライト • 白色のライト — 白色の点灯は、電源オンの状態を示します。白 色の点滅は、コンピュータがスリープ / 待機状態であることを示し ます。 • 橙色のライト—橙色の点灯は起動に失敗(システム電源のエラ ー)したことを示します。橙色の点滅は起動に失敗(システム電 源は OK)したことを示します。 ドライブアクティビティライト 白色のライト — 白色のライトが点滅している場合、コンピュータがハー ドドライブからデータを読み取っているか、またはハードドライブにデータを 書き込んでいることを示します。 **表** 20. — **電源** コイン型電池 3 V CR2032 コイン型リチウム電池 入力電圧 240 VAC ~ 240 VAC ~ 240 VAC  $\lambda$ 力周波数 60 Hz  $\sim$  60 Hz 入力電流 2.5 A

最大熱消費

#### **メモ**: **熱放散は電源のワット数定格に基づいて算出されています。**

出力電流 3.34 A / 4.62 A

**表** 21. — **シャーシの物理的寸法**

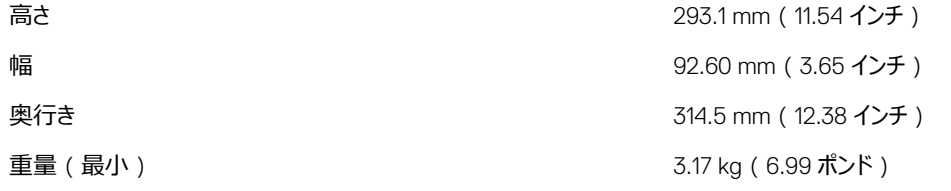

#### **表** 22. — **環境仕様**

温度

**D**ELL

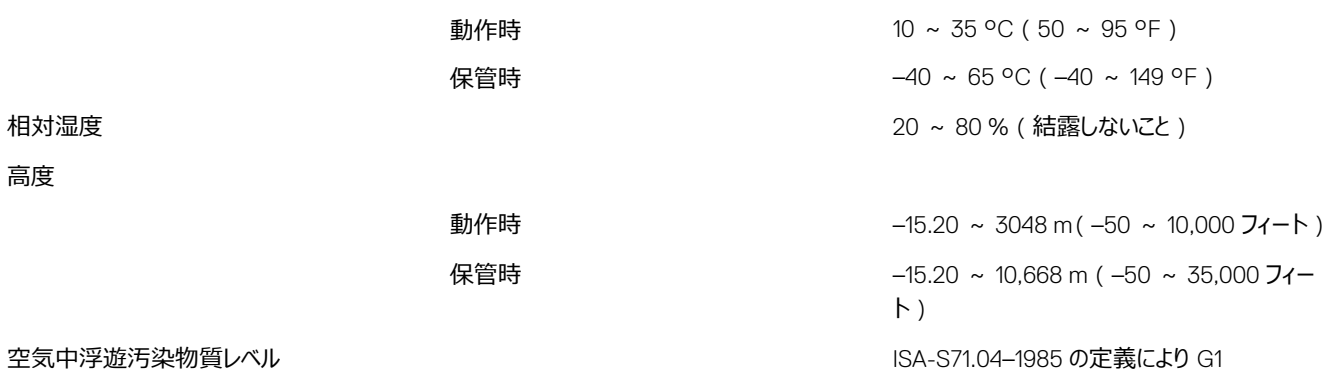

**DEL** 

# <span id="page-35-0"></span>**デルへのお問い合わせ**

#### **メモ**: **お使いのコンピュータがインターネットに接続されていない場合は、購入時の納品書、出荷伝票、請求書、またはデルの製品カ タログで連絡先をご確認ください。**

デルでは、オンラインまたは電話によるサポートとサービスのオプションを複数提供しています。サポートやサービスの提供状況は国や製品ごとに異 なり、国 / 地域によってはご利用いただけないサービスもございます。デルのセールス、テクニカルサポート、またはカスタマーサービスへは、次の手 順でお問い合わせいただけます。

- 1. Dell.com/support にアクセスします。
- 2. サポートカテゴリを選択します。
- 3. ページの下部にある **国** / **地域の選択** ドロップダウンリストで、お住まいの国または地域を確認します。
- 4. 必要なサービスまたはサポートのリンクを選択します。